### **User's Guide**

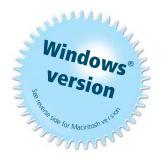

#### SMART Board<sup>™</sup> Software

for Windows 98, 2000, ME, XP and Windows NT

SMART Board Interactive Whiteboard *Rear Projection* SMART Board Interactive Whiteboard SMART Board *for Flat-Panel Displays* Interactive Overlay Sympodium<sup>™</sup> Interactive Lectern

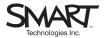

#### **Registration Benefits**

In the past, we've made new software features such as handwriting recognition, USB support and SMART Recorder available as free upgrades. Register your SMART product to be notified of free upgrades like these. If you have a front projection SMART Board interactive whiteboard, you'll receive an additional three years of warranty coverage when you register.

Keep the following information available in case you need to contact Technical Support:

Serial Number

**Date of Purchase** 

Register online at: www.smarttech.com/registration

#### **Trademark Notice**

SMART Board, Sympodium, DViT, X-Port, Notebook, OptiPro, LinQ and the SMART logo are either registered trademarks or trademarks of SMART Technologies Inc. Microsoft, Windows, Windows NT, PowerPoint and NetMeeting are either registered trademarks or trademarks of Microsoft Corporation in the U.S. and/or other countries. All other third-party product and company names are mentioned for identification purposes only and may be trademarks of their respective owners.

#### **Copyright Notice**

© 1995–2004 SMART Technologies Inc. All rights reserved. No part of this publication may be reproduced, transmitted, transcribed, stored in a retrieval system or translated into any language in any form by any means without the prior written consent of SMART. Information in this manual is subject to change without notice and does not represent a commitment on the part of SMART.

Portions of this software are copyrighted by Intel Corporation.

Portions of this software are copyrighted by ParaGraph, a business unit of Vadem. CalliGrapher® Copyright © 1997–2004 ParaGraph, a business unit of Vadem.

U.S. Patent Nos. 5,448,263; 6,141,000; 6,326,954; 6,337,681; 6,741,267 and 6,747,636. Canadian Patent No. 2,058,219. Other U.S., Canadian and foreign patents pending.

Version 9.0 Printed in Canada 12/2004

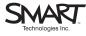

Suite 300, 1207 – 11th Avenue SW Calgary, AB CANADA T3C 0M5 Main Switchboard: 1.888 4.2.SMART (Canada/U.S.) or +1.403.245.0333 (all other countries) Support Tel: 1.866.518.6791 (Canada/U.S.) or +1.403.228.5940 (all other countries) Support Fax: +1.403.306.1256 support@smattech.com www.smartlech.com

#### Important Information for Owners of Front Projection Interactive Whiteboards

**NOTE:** If you own any other SMART interactive product, refer to the installation manual that came with your product for relevant warnings, cautions, maintenance and cleaning instructions.

#### Safety Warnings and Precautions

## WARNING

If you use a projector with your SMART Board interactive whiteboard, carefully read the guide that came with your projector. Do not stare into the beam of light created by the projector. Instruct children not to look in the direction of, or stare at, this beam of light.

#### WARNING

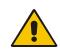

To reduce the risk of fire or electric shock, do not expose any interactive product to rain or moisture.

For operating safety and to avoid damage, carefully read and observe these instructions.

- Read the guide that came with your projector carefully, familiarizing yourself with all warnings and cautions.
- If you move an interactive whiteboard that is mounted on a floor stand, do so with care. Quick stops, excessive force and uneven surfaces may cause the interactive whiteboard to overturn. If your floor stand has anti-tip feet, retract them when you move the interactive whiteboard.
- If you are transporting the interactive whiteboard over a distance, completely repackage it using the original packaging. If the original packaging is no longer available, pack all components with as much padding as reasonably possible to ensure that they are not exposed to excessive vibration or shock.
- You must connect the USB cable that came with your interactive whiteboard to a computer that has a USB-compliant port and that bears the USB logo. In addition, the USB source computer must be compliant to CSA/UL/EN 60950 and bear the CE mark and CSA and/or UL Mark(s) for CSA/UL 60950. This is for operating

safety and to avoid damage to the SMART Board interactive whiteboard.

- Avoid setting up and using the interactive whiteboard in an area with excessive levels of dust, humidity and smoke.
- Avoid leaving cables on the floor. If you must run a cable over the floor, lay the cable in a flat, straight line, and secure it to the floor with tape or a cable management strip in a contrasting color. Handle cables carefully and avoid excessive bending. Or eliminate the need for a cable by purchasing a SMART Wireless Serial Connection.
- If you have a floor stand with anti-tip feet, make sure they're extended when the interactive whiteboard is in use.
- Don't add any extra weight or pressure to the interactive whiteboard or its pen tray, because the brackets are designed only for the weight of the interactive whiteboard.
- If you require replacement parts, make sure the service technician uses replacement parts specified by SMART Technologies Inc., or parts with the same characteristics as the original.

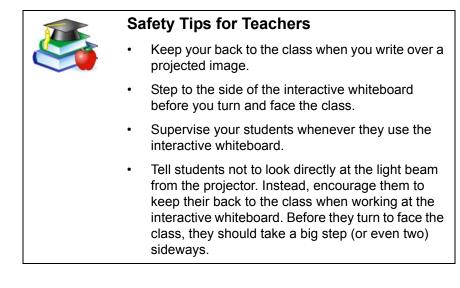

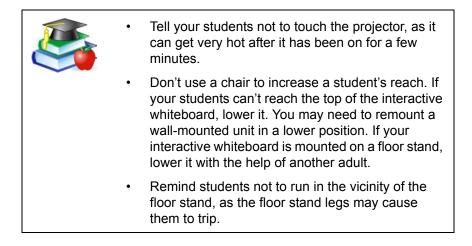

#### Contents

| Important Information for Owners of Front Projection Interactive Whiteboards                                                                                                    |
|----------------------------------------------------------------------------------------------------|
| Safety Warnings and Precautions                                                                                                    |
| Safety Tips for Teachersii                                                                                                    |
| Introducing SMART Board Software                                                                                                    |
| What State Your SMART Product Is In       4         Where to Find More Information       6         What Version of This Software Should You Install?       7                                                                                                    |
| What's New                                                                                                    |
| Quick Tour                                                                                                    |
| Advanced Features       11         The Next Steps       12         More Training       12                                                                                                    |
| Controlling the Computer                                                                                                    |
| Clicking13Aligning or Orienting the Interactive Screen14Tips for Pressing15Tips for Using DViT Technology16Controlling a Projector or a Flat-Panel Display16Using Video Devices17Displaying Your Computer Screen18                                                       |
| Writing, Typing and Drawing20Writing in Ink Aware Applications20Drawing in Ink Aware Applications21Writing over Applications That Aren't Ink Aware21Writing and Drawing in Notebook Software23Writing Over Video26Typing Directly Into an Application or a Dialog Box.27 |
| Typing and Formatting in Notebook Software                                                                                                    |

| Making Other Kinds of Notations                           | 28 |
|-----------------------------------------------------------|----|
| Adding Content into Notebook Software                     |    |
| Using the Gallery                                         |    |
| Adding Images and Flash Files                             |    |
| Other Ways of Adding Content to a Notebook Page           |    |
| Erasing                                                   |    |
| Erasing Your Note                                         |    |
| Quick Erasing of Large Areas.                             |    |
| Restoring Lost Notes                                      |    |
| -                                                         |    |
| Capturing and Saving                                      |    |
| Capturing with the Screen Capture Buttons in the Floating |    |
| Inserting Notes into Microsoft Word and Excel Files       |    |
| Inserting Notes into PowerPoint Software                  |    |
| Inserting Your Notes into Other Ink Aware Applications    |    |
| Capturing Your Work as a Video                            |    |
| Saving the Notes You Make Over Videos                     |    |
| Saving in Other Formats.                                  |    |
| Saving Content from a Data or Videoconference             |    |
| Changing How the Software Works for You                   |    |
| Changing the Way You Access Tools                         |    |
| Adjusting the Notebook Interface                          |    |
| Changing the Appearance of Digital Ink                    |    |
| Recording a Different Screen Area.                        |    |
| Changing the Way You Use PowerPoint Software              | 48 |
| Sharing                                                   | 49 |
| Sending Your Notes by E-Mail                              | 51 |
| Sharing Content from Other Applications                   | 51 |
| Presenting                                                | 53 |
| Preparing Your Presentation                               | 54 |
| Delivering Your Presentation                              | 54 |
| Controlling What Your Audience Sees                       | 55 |
| Capturing, Recording and Saving Your Presentation         | 58 |

| Presenting Your Notebook File                           |
|---------------------------------------------------------|
| Using PowerPoint Software60                             |
| Presenting Remotely                                     |
| Special Situations                                      |
| Connecting Multiple SMART Interactive Products          |
| Using SMART Board Software in Non-Projected Mode66      |
| Using the Display Control Icon Strip                    |
| Maintenance of Front Projection Models                  |
| Cleaning Your Front Projection Interactive Whiteboard69 |
| Preventing Damage to the Writing Surface                |
| General Tips for Trouble-Free Performance               |
| Adjusting the Projected Image                           |
| Contacting SMART Technologies72                         |
| Contacting SMART Technical Support                      |
| General Inquiries                                       |
| Returning Defective Merchandise                         |
| Registration                                            |
| Sending Feedback73                                      |
| Obtaining More Information                              |
| Index                                                   |

#### Introducing SMART Board Software

From the classroom to the boardroom, SMART products help you deliver dynamic presentations to impress and inspire your audience, whether they're students, prospective clients or co-workers. With SMART Board software, you can show documents, Web pages and videos on an interactive screen that responds to the touch of your finger or a pen.

For example, if you're a teacher, you can prepare engaging lessons with Notebook software that are full of pictures, Flash files and more, and then present these lessons to inspire students. If you're a corporate trainer, you can record one session using SMART Recorder, and then make the file accessible on the company intranet so others can review it later. You can also jot down notes during a meeting, take screen captures of the notes and then e-mail them to all participants.

These are just a few examples of how you can use SMART Board software. You'll save time, resources and paper. And interactive products are fun to use!

Take a few minutes to scan this guide and you'll discover the many features that are available with SMART Board software. This guide is organized around the tasks commonly performed for preparing and delivering presentations. You may be inspired to use the interactive screen and SMART Board software to perform tasks that you traditionally did on paper or a chalk board.

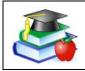

If you're a teacher, a professor or a corporate trainer, look for classroom-specific hints beside this picture. when you see it throughout the guide.

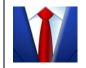

When you see the picture on the left in this guide, you'll find suggestions for meetings and demonstrations for the corporate world.

#### Which SMART Products Use SMART Board Software

SMART Board software works with front projection SMART Board, *Rear Projection* SMART Board, and SMART Board *for Flat-Panel Displays* interactive whiteboards, as well as Sympodium interactive pen displays and interactive lecterns. Because you could be using any of these products, the guide refers to "your SMART product," instead of a specific one.

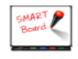

Tips in boxes beside this illustration are specific to all interactive whiteboards with a pen tray.

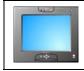

An interactive pen display icon identifies tips specific to Sympodium products.

While you can install SMART Board software on *any* computer, you'll notice some limitations if you don't have your SMART product connected to the same computer. Some features or applications may not be available unless you have an interactive product connected.

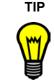

Record the serial number of your SMART product(s) in the front of this guide, in case you ever need to call SMART Technical Support for help.

#### What Components Make Up SMART Board Software

SMART Board software includes many tools and applications that will help you get the most out of your interactive product. This software includes:

- the SMART Start Center, to access tools, applications and files
- handwriting recognition, to convert your notes to typed text
- Notebook software, an application for creating and delivering presentations
- SMART Gallery Collections, to insert images and templates on Notebook pages
- SMART Recorder, to save a recording of your actions on the screen
- SMART Video Player, to create notes over videos
- SMART Keyboard, an on-screen keyboard for inputting text and notes
- Floating Tools, a set of tools for writing notes and drawing shapes
- the SMART Board Control Panel, to change the software and hardware settings
- SMART Display Controls, to control your projector or flat-panel display at the interactive screen. It's also possible to switch between a resident computer and a laptop with these controls.
- SMART Bulb Saver, a screen saver that preserves the life of your projector or flat-panel display
- Mobile and Wireless Device Settings, to display the desktops of a networked laptop computer that's running SMART LinQ software on the interactive screen
- SMART Notebook Print Capture, to capture files to Notebook software
- SMART Board Diagnostics, a troubleshooting application

**NOTE:** If you're using the Windows XP operating system with Service Pack 2 installed, you must change a setting on Internet Explorer to access the Help Center topics. Press **Tools > Internet Options**, and press the **Advanced** button. Under **Security**, select the **Allow active content to run in files from my computer** check box. To access the Help Center, press any of the Help buttons in SMART Board software.

#### What "Press" Means on SMART Products

By touching the interactive screen, you can use interactive features, control computer applications, and create annotations over these applications in digital ink. However, depending on your SMART product, the method of touch varies.

While interactive whiteboards respond to any physical touch on the interactive surface, interactive pen displays only respond to the special pen tool that comes with the product. In this guide, when you see "press" in the text—for example, *press the button to close the window*—the method of pressing depends on what product you have.

If you have a SMART Board interactive whiteboard, you can touch the button with your finger. However, if you have a Sympodium interactive lectern, press the **Left Click** button on the pen display and then touch the pen tool tip to the interactive screen.

#### What State Your SMART Product Is In

This guide assumes that your SMART product is set up and ready to use, which means:

 your interactive product is properly installed. When you look at the screen, you should see the computer desktop. If your product uses a projector, that projector should be on and properly connected to the computer. If you have a Sympodium lectern, make sure you've turned on the interactive pen display and that the video cables are properly connected.

If you've turned on the necessary equipment and you still can't see the computer's desktop on the screen, read your product's installation instructions to check that the setup was done correctly. Also check that the interactive product is connected to your computer and a power source (if necessary).

Every SMART product has one or more light-emitting diodes (LEDs) that indicate the state of the product. Interactive whiteboards have a Ready Light and lights for each tool, while Sympodium products have Power and Status LEDs.

For interactive whiteboards, if the Ready Light is a solid green, your system is functioning properly. If it's red, the pen tray is receiving power but it isn't communicating with SMART Board software. If you haven't installed this software, do so before proceeding. If you've installed the software, ensure that the cable between the computer and this interactive whiteboard is secure at both ends. If you're still having problems, call SMART Technical Support (see page 72) or your dealer.

 SMART Board software has been installed and is running in projected mode. If it is, you'll see the SMART Board icon in the system tray. If you don't
 SMART Board icon
 Software and select SMART Board Tools. If this folder isn't there, you must install SMART Board software. You can do this from the CD, a USB storage device or by downloading it.

The projected mode is the default mode for SMART Board software. You'll find the mode setting in *SMART Board Settings* dialog box, which you can access from the **SMART Board Control Panel**. If you need more help determining the mode or changing it, open the SMART Board Software Help Center and search for information on Projected Mode.

 the interactive screen is properly oriented. Check the accuracy of your touch. When you press the interactive screen, you should see the pointer at the exact point of contact. If you don't, orient the screen so the computer can accurately track your contact. See How To > Orient/Align the Screen in the SMART Board Software Help Center for step-by-step instructions, including changing the orientation level.

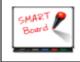

To begin the orientation process, simultaneously press the **Right Click** and the **Keyboard** buttons on the pen tray.

This guide is for users running Windows NT® 4.0 or the Windows® 98, 2000 or XP operating systems. If you're using the Windows 95 operating system, you must use SMART Board software version 7.1.3, which you'll find on the installation CD or on www.smarttech.com. There, you'll also find a matching version of the *SMART Board Software User's Guide*. Check the SMART Board Software Help Center for more system requirements.

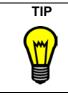

If you need to log on to your computer, you can do so right at the interactive screen. Press the **Keyboard** button on your SMART product to open the SMART Keyboard and then press the virtual keys to enter your user name and password.

#### Where to Find More Information

This guide provides an overview of the many features of SMART Board software for a varied audience–from educators to business professionals and from beginner computer users to power users. For detailed information on the specific features of the software, explore the SMART Board Help Center. There, you'll find procedures and instructions for each feature.

The Help Center contains links to a wide range of information, including procedures for using each component (How To's), descriptions of each tool and the concepts around using the components, troubleshooting hints, and more. As a result, you'll find the level of information that *you* need to help you use SMART Board software.

You should also check www.smarttech.com for more resources. At this site, you'll find information on each product, including setup instructions and specifications. The Training Center of this website has learning resources, free hands-on lessons and information on how to get more training. You'll find up-to-date, product-specific information in the Support area of this website, including frequently asked questions (FAQs), technical bulletins and resource centers.

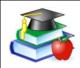

You'll find lesson plans, good practises and other activities specific to teaching with a SMART product on www.Ed*Compass*.com.

#### What Version of This Software Should You Install?

You can install the full version of SMART Board software on any computer. When you install SMART Board software, be sure you have the correct privileges for your operating system. Some operating systems only let a user with administrative rights install applications. Read the instructions that came with your operating system for details specific to your setup.

You can also install a condensed version of SMART Board software onto a USB storage device. This scaled-down version is ideal for preparing presentations on laptops. When you're ready to present, you can open your file on the computer that's connected to the interactive product, which will be running the full version of SMART Board software. You can install the USB storage device version of SMART Board software (**USB Board**) from the SMART Board software CD.

If you're a network administrator, you can simultaneously install SMART Board software on any number of computers from one central location. To do this, use command line arguments that are described in the Help Center topic *Customizing the Installation of the Software*.

If you need to uninstall SMART Board software, refer to the Help Center topic entitled *Uninstalling the Software* for details.

Depending on your operating system and network settings, you might have to log on to the computer before you can access SMART Board software.

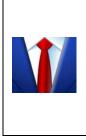

If the SMART product is in a shared room, consider creating a meeting room logon identity for the computer that's connected to the SMART product. Then give this identity access to commonly used applications, such as SMART Board software and Notebook software. This ensures that any user of the meeting room can access the interactive tools and applications of SMART Board software.

#### What's New

If you've used SMART Board software before, you'll notice some changes in this version. These changes include:

- the Start Center. This customizable toolbar lets you access interactive tools or other programs.
- new Floating Tools, such as the Creative Pen, shapes and the Magnifier
- new views of the SMART Keyboard
- more content in Notebook software, including Macromedia® Flash® files
- easier access to common actions for objects on a Notebook page
- right-click behavior when you press and hold the interactive screen for approximately three seconds
- the appearance of a border when you write over non-Ink Aware applications
- a Web-like list of SMART Board Control Panel options, including the Mobile and Wireless Device Settings that let you use LinQ software on a laptop computer
- a setting in SMART Recorder for recording only a specific window or a rectangular screen area

For more details on these and many other features, read *What's New* in the Help Center.

#### Quick Tour

When you touch the interactive screen (with your finger if you're using an interactive whiteboard, or with the pen tool if you're using an interactive pen display), the computer interprets your touch as a left-click, just as if you were using your mouse.

If you're using a SMART Board<sup>™</sup> interactive whiteboard, pick up a colored pen from the pen tray and write on the screen. If you're using a Sympodium<sup>™</sup> interactive pen display, press a **Colored Ink** button and write on the screen with the pen tool. When you start writing, the Floating Tools appear on your screen. You can use **Area Capture** button to save your notes.

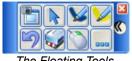

The Floating Tools

If your product has a pen tray, use the eraser to erase the digital ink. If you're using a pen display, press the **Eraser** button and drag the pen tool across the screen.

You can write a note on the screen over any application and convert your note to typed text by pressing and holding the note until you see a menu. Select one of the choices and the typed version of your note appears at the cursor location of your active file or dialog box.

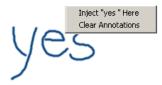

If you prefer to type into an active application or dialog box, instead of converting your handwritten note, use the SMART Keyboard. This onscreen keyboard has different views, so you can select the one that best suits you. To change the view, open the SMART Keyboard from the Start Center and then select the view that you want. For example, you can open the Classic view of the SMART Keyboard to log on right at the interactive screen, or you can open the Number Pad view to type a lot of numbers.

You can use the many tools in SMART Board software to impress your audience when you present. Double-press the SMART Board icon in the system tray to open the Start Center. The Start Center is a vertical toolbar for guick access to the SMART Board tools and any other applications you want to add. You can customize the toolbar further by making it smaller or transparent.

Open Notebook<sup>™</sup> software (press the top button in the Start Center) to create a presentation full of colorful clip art, Flash objects, graphics and text from a variety of sources. Drag any of the thousands of images, Flash files and templates available from the Gallery tab onto the pages of your presentation, or capture information from the Internet or any source on your computer. Rearrange your pages using the Page Sorter tab, and add file attachments and website URLs on the Attachments tab.

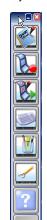

After you've created your content, you can also present it with Notebook software. As your audience provides comments and

suggestions, write their input on a Notebook page using the pen Start Center tray tools or the pen buttons in Notebook software.

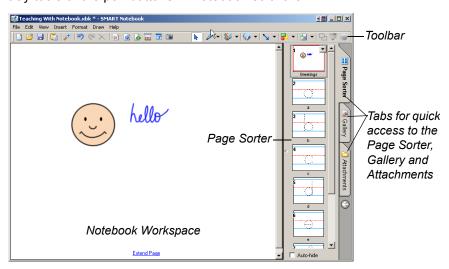

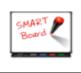

Press the **Keyboard** button on your interactive product to open the on-screen keyboard. This way, you don't have to leave the interactive product to enter text.

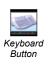

For more help on performing specific tasks, open the Help Center by pressing the **Help** button on the Start Center. Or visit the Support and Training areas of www.smarttech.com for more ways to learn about SMART Board software.

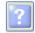

Help Button

Press the appropriate button on the bottom of the Sympodium interactive pen display to quickly open Notebook software, the on-screen SMART Keyboard or the Floating Tools.

If you're a first-time SMART product user, you can practise using the interactive screen with two applications that were specially created for use with a SMART product: SMART Number Cruncher and SMART Speller. You can use these simple programs to practice writing on the screen and to practice converting your writing to typed text. Download these free programs from www.Ed*Compass*.com.

#### Advanced Features

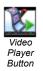

SMART Board software is about more than just writing and saving notes over still images on the interactive screen. For example, you can play a video with SMART Video Player and write over the moving images.

Record a file of everything you do at the interactive product with SMART Recorder. If you have a microphone connected, your file can include narration.

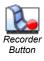

You can modify many of the tools in SMART Board software. For example, you can customize the Start Center by adding additional buttons, such as buttons for frequently used applications. When you open the Floating Tools, the Classic tool set opens by default, giving you access to the most commonly used tools. However, if you're teaching younger students, you might want to try the Creative tool set. Read the *Select a Tool Set*, in the *How To* folder of the Help Center, for more information. If you're a guest laptop user who prefers not to install SMART Board software on your computer, you can enable Mobile and Wireless Device settings at the resident computer and use LinQ software to display files on the interactive screen using a network connection. With this software, your files stay on your laptop while you use the interactive tools of SMART Board software on the SMART product to deliver a presentation.

#### The Next Steps

Challenge yourself to try new ways to do tasks that you normally do with paper and pen. The more you use SMART Board software, the more efficient you'll become.

For example, SMART Board software helps you to reuse information by encouraging you to save your material and notes on a computer instead of on paper. You can also share your files with others.

Ask yourself: How can I use this tool to make my daily tasks easier? Or What could I use this feature for? Your answers may surprise you.

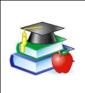

Become a SMART Exemplary Educator by using your SMART product in a valuable way and then sharing your knowledge with others. Check www.Ed*Compass*.com for information on professional development opportunities.

#### More Training

If you need more training, go to www.smarttech.com/Trainingcenter and www.Ed*Compass*.com. You can also use the exercises on these sites to teach others, or to find out about how to receive more training.

#### Controlling the Computer

Think of the interactive screen as an extension of your computer itself. Press the screen to click as you would with a mouse. Anything that you can do at your computer, you can accomplish at the interactive screen. For example, you can use the SMART Keyboard to log on to your computer.

If you can see the SMART Board icon in the system tray, you have access to all the interactive applications and tools included with SMART Board software. Press this icon to see a menu of items or double-click it to open the Start Center.

Press a menu item or a button on the Start Center to open that tool or application. You can also add buttons for other applications that you commonly use, like Microsoft® Internet Explorer®, Word® or PowerPoint® software, to the Start Center. You can have up to 11 buttons on the Start Center.

#### Clicking

Press on the interactive screen to left click (as you

normally would with a mouse). Before you know it, you'll be browsing the Internet, moving files and doing everything that you used to do with your mouse.

Touch the interactive whiteboard firmly with your finger.
 When you get the hang of this, you can take full advantage of SMART Board software.
 If your press unintentionally produces digital ink or erases a previous note, check that the pens and the eraser are in their pen tray slots. If one tool isn't in its slot, the sensors in the pen tray register your touch as if you were using that tool.

To double-click, press twice. For example, to open a program, press twice on its desktop icon.

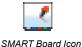

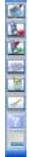

The Start Center

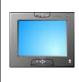

Press the **Left-Click** button on a Sympodium interactive pen display and then touch the pen tool tip to the screen.

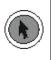

Tap twice for a double-click.

To right-click once, press and hold your finger or the pen tool on the interactive screen. In approximately three seconds, the right-click menu for the desktop or the active application appears. Another way to right-click is to press the **Right-Click** button on your interactive product and then touch the interactive screen to instantly see the right-click menu. Whenever you right-click, your next press on the interactive screen reverts to a left click.

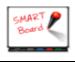

If your SMART product uses DViT<sup>™</sup> (Digital Vision Touch) technology, you can use hand gestures to right click. Read about them on page 16.

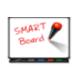

To move objects on the interactive screen, press the object with one finger and, while maintaining pressure on the object, use your other hand to touch the screen at the new location. Then lift the finger that's holding the object. The object jumps to the new location.

#### Aligning or Orienting the Interactive Screen

For your press to appear exactly where you expect it, make sure your SMART interactive product is properly aligned or oriented. This lets SMART Board software know exactly where the image is on the product.

Your SMART product comes with a default setting that aligns a standard computer screen image to the product. However, if the pointer appears a slight distance away from where you've pressed, you should correct this misalignment by orienting your unit.

To orient the unit, you press specific points on the interactive screen. You access this orientation screen by pressing the **SMART Board** icon or the **More** button on the Start Center and then selecting **Orient**. This procedure can be four, nine or twenty presses, depending on your **Alignment/Orientation Precision** setting. You can

access this setting in the *SMART Board Settings* dialog box from the **SMART Board Control Panel**.

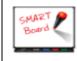

For quick access to the Orientation screen, press the two pen tray buttons at the same time to orient the interactive whiteboard.

#### **Tips for Pressing**

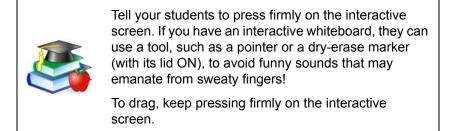

Your SMART product interprets your screen presses using a number of default settings. One special setting is the **Mouse Assist** option. With this feature active, it's easier to activate items like scroll bars and Close buttons, which may otherwise require precise pressing. With this setting, you can tailor your interactive product to the abilities of its users.

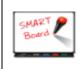

Don't lean your palm, arm or anything else against the interactive screen. More than one point of contact with the interactive screen can confuse the product's electronics.

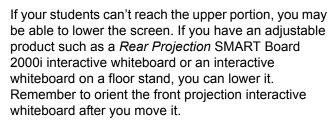

Avoid standing on a chair or a stool to reach the top of the interactive screen. Follow the safety tips outlined on page ii.

#### Tips for Using DViT Technology

If you have an interactive whiteboard that uses DViT technology, more than one person can interact with the product at the same time. However, you must first enable this **Multiple Touch Mode** for SMART Board software to recognize more than one press. You can change any of these settings through the Mouse Settings in the *SMART Board Settings* dialog box, which you access from the SMART Board Control Panel. Read the *Tips* section of the Help Center for more hints.

You can also use mouse gestures if your interactive screen uses DViT technology. Gestures are a way of creating common mouse actions right at the screen. For example, you can easily right-click or scroll without having to step away from your screen. As a result, you avoid distracting departures from the interactive screen.

With the gestures feature enabled, you can right-click by pressing the screen with one finger and then pressing with a second finger to the right of the first. In addition, you can scroll by touching the interactive whiteboard with two fingers and then moving your fingers up or down the screen. To use gestures, you must activate the **Enable Mouse Gestures** and the **Multiple Touch Mode** settings. See *How To > Change the SMART Board Software Settings > Change Mouse Settings*, in the SMART Board Software Help Center for more information.

#### **Controlling a Projector or a Flat-Panel Display**

If your SMART product uses a projector or a flat-panel display, you can control these devices right at the interactive screen using the SMART Display Control. You can also set up a special screen saver that's optimized for a SMART Board interactive whiteboard, called the SMART Bulb Saver.

#### **Display Control**

SMART Board software comes with Display Controls that work with a screen saver to help preserve the life of your projector lamp or prevent an after-image on your flat-panel display. These controls can save money for you, because bulb and display replacements are expensive. When your screen saver is activated, the Display Control turns off the projector lamp or puts the flat-panel display into sleep mode.

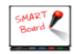

The Display Control works with most connected projectors and flat-panel displays.

With the Display Control set up, you won't have to search for the projector's or flat-panel display's elusive remote control, because you can press an on-screen button to control the volume, power and input source.

To set up this feature, you'll need an active screen saver and an appropriate data cable to connect the computer to the projector or flat-panel display. (This cable often comes with the projector or flatpanel display.) Then activate the Display Control Settings in the SMART Board Settings window (accessed from the SMART Board Control Panel). An icon appears in your system tray. Press this icon to access a menu of commands for controlling your projector or flat-panel display.

#### SMART Bulb Saver

Consider using the SMART Bulb Saver as your screen saver. It's tailored for SMART products and, when you use it with the Display Control, it will help conserve the life of your projector lamp or flat-panel display. You can set the SMART Bulb Saver to activate after a period of computer inactivity or the absence of a video signal. You'll find this screen saver with your operating system's display settings. For complete information on setting it up, see Activate SMART Bulb Saver, in the SMART Board Software Help Center, for more information.

#### Using Video Devices

Just like the sportscasters on television, you can play a video clip for your audience in SMART Video Player. As the video plays, you can circle players, draw lines and write comments over the images.

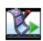

If you connect an external video device to your computer, such as a video camera or a VCR (using a video capture card or a TV tuner card), SMART Video Player automatically detects this hardware and it appears on the Hardware menu. You can adjust your settings for this device and save your adjustments. When you next use this device for your video input. your settings are restored.

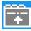

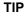

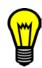

Drag a video file from Windows Explorer to the opened SMART Video Player window to see the video immediately.

Open SMART Video Player to play the movie, using the buttons on the lower portion of the window to play, pause or stop the video.

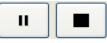

Pause and Stop Buttons

When you want to draw attention to something in

the movie, you can write a note over it with any interactive pen tool (a physical or a virtual one). Or you can use the Floating Tools to highlight or point out an important detail.

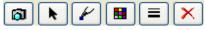

The Tools Available in the Video Player Window

You can set up SMART Video Player to pause the movie as you make your note, or it can continue to play while your note slowly fades away.

If you're showing a video from a video device, such as a VCR, and you press **Pause** in the Video Player window, the video displayed on the interactive screen pauses while the hardware device continues to play. When you return to the video, it will jump ahead.

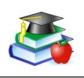

Archive your educational videos in digital form to preserve them. If you are connected to a network, you can open them with SMART Video Player on your SMART interactive product.

#### **Displaying Your Computer Screen**

Sometimes when you present, your audience can't see small details on the screen. To alleviate this situation, use the Magnifier to enlarge an area of your screen.

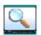

From the Start Center, press the **More** button and add the **Magnifier** tool. Drag the window around your screen to enlarge the area inside it.

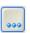

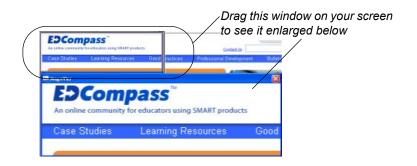

#### Mobile Device Manager

If you're using a laptop computer, you can display files from your computer on the interactive screen. To do this, you must activate the Mobile and Wireless Device Settings (from the SMART Board Control Panel) to allow a laptop to connect using LinQ software. See page 50 for more information.

To use LinQ software, you must install it on your laptop and your laptop must be connected to the same network as the resident computer for the interactive product. You can download and read the *LinQ Software User's Guide*. Search for it on www.smarttech.com/support.

#### Guest Laptop Switch

If you prefer to connect a guest laptop with cables and your interactive display supports laptop switching, you can set up the Display Control and use the guest laptop switch to alternate between the laptop and the interactive screen's resident computer. This guest laptop switch also requires that your computer have two available serial ports and a video input port. To set this up, read the Help Center topic entitled *Configuring the Guest Laptop Switch*, or the overview entitled *A Guest Laptop Switch*.

#### Writing, Typing and Drawing

No matter which SMART interactive product you have, you can use its pen(s) to write or draw over or into *any* computer image.

Open any application by pressing twice on its desktop icon. Then use either the tools of SMART Board software or a pen tray pen (interactive whiteboards) to write or draw, instead of a traditional mouse and keyboard.

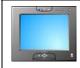

Press a **Colored Ink** button on the Sympodium interactive pen display and use your pen to create digital ink in that color.

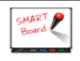

Write with your finger! Pick up a pen with one hand and touch the interactive whiteboard with your other hand. Digital ink appears in the trail of your finger.

Go ahead. Start writing!

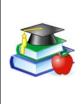

Write often on the screen to keep your class interested, attentive and entertained. Let your students write on the screen too. Interacting with the lesson material helps your students learn through discovery, which leads to better retention of your lesson objectives.

#### Writing in Ink Aware Applications

With a number of applications, you can save your notes in the file that you have open. These integrated applications (e.g., Microsoft Word, Excel, Paint and PowerPoint) are called Ink Aware applications. For a complete list of these applications, the supported version and special functions within the application, see *SMART Board Control Panel > Using Ink Aware Applications* in the SMART Board Software Help Center.

When you use an Ink Aware application, write in the active area of the application. For Word, the active area is a page; for Paint, this area is the canvas area. If you move your pen outside of this area, the ink doesn't appear. This makes it easy for you to press buttons on the toolbar with the

pen still in your hand. Also, SMART Board software knows the ink color to display based on the pen that you're using.

#### Drawing in Ink Aware Applications

Microsoft Paint is one of several Ink Aware graphics applications. When you open Paint on the interactive screen, you can use a pen tray pen (or your finger) to draw a picture instead of using your mouse to select and then manipulate a tool from the Paint toolbox, as you would normally. Similarly, pick up the pen tray eraser and erase part of the picture. Or use the Paint toolbox to further enhance the object you're creating.

You'll find you've created a bitmap with much greater ease than normal: You have the extra-large canvas of the screen to work on and the fine artistic control that can only be achieved with a pen in your hand. You'll also find these same advantages when you're running CoreIDRAW® or AutoCAD® software.

Refer to the SMART Board Software Help Center for a complete list of Ink Aware applications and versions.

For details on saving your notes with these Ink Aware applications, see the chapter on *Saving*, starting on page 37.

As you show a spreadsheet on the interactive product, you can might need to amend some numbers based on discussions in a meeting. Open your Excel spreadsheet, press in the appropriate cell and write the new number on your interactive screen. Then press the **Insert as Text** button.

#### Writing over Applications That Aren't Ink Aware

If your application is not Ink Aware, your writing appears on a transparency layer over a frozen image of the desktop.

You'll know the transparency layer is there because a border appears around your screen. Inside this border, you can write or draw with digital ink, erase it, or capture your notes to Notebook software. If you find the border distracting, you can remove it by pressing the **Right-Click** button on your interactive product, and touching the interactive screen. In the menu that appears, select **Show Border**. Don't be alarmed if your computer clock in the system tray doesn't change when the transparency layer is active. It will return to normal when you return to a left click.

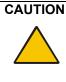

SMART Board software clears your notes if you touch the screen after you put down a pen (interactive whiteboards) or press the Left-Click button (interactive pen displays). However, you can easily restore the notes, as described on page 36.

When you write over an application that's not Ink Aware, the Floating Tools appear. Read the following section for information on using the Floating Tools.

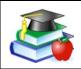

Students will better understand how the technology works if you explain to them the concept of the transparent layer over the computer image.

#### Floating Tools

If you're preparing your presentation on a computer that's not connected to the interactive product, you can still write or draw with a pen. Click the **Pen** button on the Floating Tools and use your mouse to draw a picture or handwrite some notes. Similarly, you can use your mouse to produce highlighter ink, create a variety of shapes or write using the Creative ink button.

The Floating Tools are more than just the virtual counterpart of the physical tools. In the Classic tool set (the default for SMART Board software), you have access to many other tools, including Area Capture and Highlighter. You can also add tools. For example, add the Shape and Creative Pen buttons to the Floating Tools so you can make your notes more engaging. For information on customizing the Floating Tools, turn to page 43.

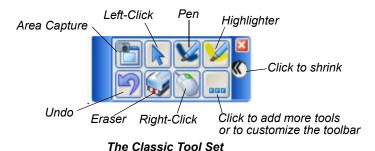

To open the Floating Tools, press the **Floating Tools** button in the **Start Center**, or press the **SMART Board** icon in the system tray and select **Floating Tools**.

After you open the Floating tools, you can collapse it to save space. You can also add tools to or remove tools from it. See *How To > Add Tools to the Floating Tools* or *Change the Floating Tools View* in the Help Center for details.

Press the Highlighter button to highlight text with yellow, semitransparent digital ink, just as you would with a highlighter pen. You can cover words or any area of the screen with this illuminating ink.

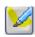

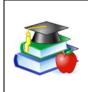

TIP

Encourage your students to write on the SMART Board interactive whiteboard by showing them a screen that contains a handwritten note. To create this note when you're preparing the lesson on your computer, use the **Pen** tool from the Floating Tools.

#### Writing and Drawing in Notebook Software

If you're using Notebook software on a SMART interactive product, the easiest way to write notes is with a pen tray pen (interactive whiteboards) or the Pen tool (Sympodium interactive pen displays). However, you can also create freehand objects using the Pen and Creative Pen toolbar buttons and a range of geometric shapes using the Shape button.

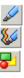

You can write and draw in a myriad of colors, line widths and styles, ranging from artistic to plain. If you like, you can use the Creative Pen to write with a stream of stars, rainbow colors, happy faces or even flowers!

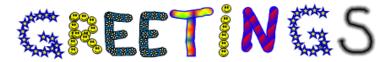

You can also connect your notes with lines that have arrowhead ends using the Line button.

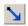

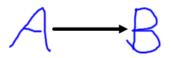

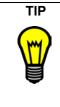

If you're using Notebook software on an interactive product, and you want to use the more creative tools that are available with SMART Board software, don't use a pen tray pen! Instead, press the **Creative Pen**, **Line** or **Shape** buttons on the Notebook toolbar, and write with your finger in the workspace.

#### Manipulating and Changing Notebook Software Objects

Whatever you write, draw or type on a Notebook page becomes an object that you can subsequently select and then resize, move, rotate, group with other objects, link and modify in many other ways.

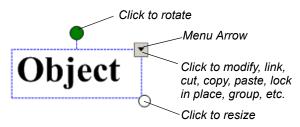

#### **Grouping Objects**

When you write several words in the same general vicinity on a page, you'll notice that they're already grouped together when you select them. This is called smart grouping, and it occurs automatically when you create handwritten annotations within the same area of the screen. This feature keeps words, sentences and paragraphs together on the screen, so you can easily move them as a group. This feature also allows you to easily select words and word groups as individual objects, rather than as clusters of the separate, multiple pen strokes that you used to create them.

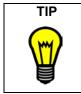

If you want to write words on the same line, but don't want them automatically grouped, write them in a column, use different pens, or briefly return the pen to the pen tray before picking it up again to write another word.

You can deliberately group individual objects together so you can manipulate them as one object by selecting **Group** from the **Draw** menu.

#### Protecting Objects from Editing

You can protect an object or a group of objects from being moved, changed or grouped with other objects with the **Draw > Lock in Place** command. When selected, a locked object displays a Lock icon in its selection rectangle. Just click that icon to unlock the object.

#### **Rearranging Stacked Objects**

When you're copying and pasting multiple objects onto the same page, they often become stacked on top of one another. You may want to rearrange them to reveal an object hidden within the stack.

Select the **Bring Forward** and **Send Backward** commands in the **Draw** > **Order** menu to rearrange selected overlapped objects, one position at a time, for selective visibility. The **Bring to Front** and **Send to Back** commands in the **Draw** > **Order** menu take selected objects to the upper and lower limits of the object stack; in other words, these commands move an object all the way to the front or rear of the stack.

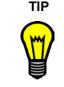

To align objects on your Notebook page, drag the ruler or any of the ruled paper templates from the Gallery (**Professional > Paper Backgrounds and Tools**). You can place the ruler in the background or use it as a transparent image.

â

#### Linking Objects to Websites or Files

You can also link an object to a website or a document on your computer or network. Just select Hyperlink from the selected object's menu arrow (in the upper-right corner of the selection rectangle), and type the Internet address (URL) to which you want to link. Click OK and a hyperlink button appears with the object when you select it. Click the hyperlink button and your Web browser opens at the specified URL.

#### **Using Notebook Pages**

With Notebook software, you can create a series of pages to accommodate even your lengthiest presentation. When you fill up one page with your notes, click the Insert Page button in the toolbar to add another one.

The Page Sorter tab provides a comprehensive overview of all Notebook pages in miniature form, and lets you perform all pagerelated tasks with ease. Open the Page Sorter to remove, clone and rearrange pages, as well as change the page titles. The Page Sorter is also convenient for moving and copying objects from one page to another.

While you're working on a page, you can extend it to add room for more notes (click the words Extend Page at the bottom of the page) and you can change the background color.

If you're preparing your material on a computer that has SMART Board software installed but no SMART product connected, you'll notice a transparent watermark on the Notebook page. This watermark will disappear when you either connect the computer to a SMART product or open the file on a computer that's connected to a SMART product. Also, the watermark won't appear when you print the page.

#### Writing Over Video

With SMART Video Player, you can annotate over moving or still video from a VCR or DVD player. To do this, you must first connect the VCR or DVD player to a video capture card on the computer. You can write over top of your video, play or freeze frames, and capture or clear your notes. When you capture a note, it's automatically sent as a screen capture to Notebook software. See How To > Save > Capture a Note with the Floating Tools in the Help Center for details.

# 📰 Page Sorter

•

7

G.

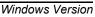

The ability to write over video will help you if you're analyzing sports plays or investigating details that occur in very quick visual sequence. For example, imagine analyzing clues in a surveillance tape that you're playing through the computer. You can draw attention to an interesting on-screen event with the pen tool.

For more information about using SMART Video Player, see page 17.

# Typing Directly Into an Application or a Dialog Box

In almost every situation involving a computer, you will eventually need to type text with a keyboard, even if it's only to input text into a dialog box.

SMART Board software lets you do this at the screen as easily as if you were sitting at your desktop, typing on the keyboard, and without disrupting the flow of your presentation to access an actual keyboard.

#### SMART Keyboard

Open the SMART Keyboard on the interactive screen and press the virtual keys. When you finish, press the **Send** button, and the letters that you've typed appear in the active application.

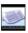

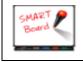

Press the **Keyboard** button on the pen tray to open the on-screen keyboard. Drag the SMART Keyboard to a higher spot if you're typing with 10 fingers.

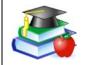

Use a sans-serif font, such as Arial or Comic Sans, because it's easier for beginner readers to distinguish the letters.

You can change the views of the keyboard to make your most commonly used functions available. These views include:

- Classic, with its standard QWERTY keyboard layout
- Simple and Simple Caps, with the keys in alphabetical order
- Number Pad, for number input and mathematical equations
- Shortcut, for writing keyboard shortcuts at the interactive screen
- Write, for quick conversion of your handwritten letters

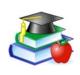

For young students, you might want to show the keyboard keys in alphabetical order instead of using the QWERTY layout. If so, use the Simple view of SMART Keyboard, instead of the Classic view.

#### Handwriting Recognition

You can inject handwritten words into any file or dialog box as typed text. If your active application isn't Ink Aware, you can insert a handwritten note (that's converted to typed text) directly into your file. To convert and insert your note, press and hold your note. When the menu appears, select **Inject <your note > Here**.

In Ink Aware applications, press the **Insert as Text** button, which appears either in a three-button Aware toolbar or in your application's toolbar.

ŻN

In Notebook software, select a handwritten word or a series of grouped words, press the menu arrow in the upper-right corner of the selection rectangle, and select a conversion option.

## Typing and Formatting in Notebook Software

Just start typing in Notebook software. Text appears inside a resizable text box, along with a Fonts toolbar that lets you change every aspect of the text, including font, font size and style, justification and bulleting. When you resize the text box, the text inside wraps accordingly.

## Making Other Kinds of Notations

Your presentation may be complete, but you may still want to draw the audience's attention to key points or to simply entertain them with color and animation. For more information on other ways to make notes, read the section on *Presenting* that starts on page 53.

#### Floating Tools

You can add geometric shapes to your notes by adding the Shapes button to the Floating Tools. You can customize these buttons so that with one press you can add a star, a circle, a rectangle and more.

You can also add tools that focus the audience's attention on certain screen areas, such as the Pointer Tool, the Screen Shade and the Spotlight. Or you can add applications such as the Calculator, the SMART Keyboard and the Magnifier to the Floating Tools.

# Adding Content into Notebook Software

In other sections of this guide, we've discussed how to create and modify objects in Notebook software (*Writing and Drawing in Notebook Software* on page 23), as well as how to capture information from other sources (*Capturing with the Notebook Software Capture Tools* on page 38).

In this section, we'll focus on adding content to your presentation. For example, you can add clip art, templates, images, Flash files, links to files and Internet addresses to your Notebook file.

## Using the Gallery

The Gallery consists of several thousand templates, clip art images and Flash files, organized into categories. You can explore and organize the categories in the same way you explore and organize your folders and files in Windows Explorer. To access the Gallery, press the **Gallery** tab at the side of the Notebook software window.

The Gallery is organized into two panes: a list of categories and a contents pane. When you browse through the categories, watch the thumbnail previews in the contents pane. Then drag any thumbnail from the contents pane directly onto your page.

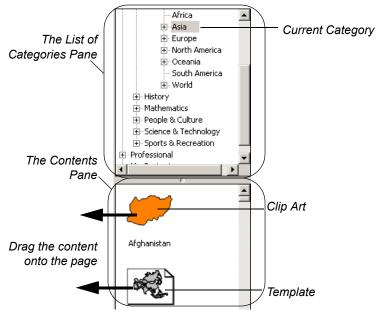

🐴 Gallery

#### **Gallery Categories**

The Gallery is organized into three major categories: **Education**, **Professional** and **My Content**.

If you're a teacher, browse through the extensive Education category, which is further broken down into subject categories for your convenience. The Education category is loaded with clip art, templates and Flash files that you can use as visual aids for teaching a wide variety of topics to classes at all grade levels.

If you're someone who prepares professional presentations, browse through the templates and tools that are available in the Professional category, including variously lined paper, graph paper, rulers and protractors.

#### About Page Templates

A page template gives you a way to reuse content on your Notebook pages. There are two types of templates in the Gallery: conventional templates that come with the Gallery and customized templates that you can make to reuse the content and images on a page you created.

The templates that come with the Gallery, including blank calendar pages, agendas, ruled writing paper, graphic paper, and geographical maps, can serve as the background for many different document types. These are conventional templates that help you to format and present information in a specific way. The content of these templates stays permanently in the background, and can't be selected or changed.

The templates that you create from your Notebook pages can include text, shapes, imported images, Flash content and digital photos anything you can place on a Notebook page. When you convert a page into a Gallery template, you are simply making its contents conveniently available for reuse. These templates are *not* conventional, background templates. In fact, when you open a self-created template, all the objects on the page are just as you created them: selectable and changeable and in the foreground. See *Adding Your Own Content to the Gallery* on page 31, for more information on creating templates.

**NOTE:** To make your template behave like a conventional template, select all the objects on the page and select **Draw > Lock in Place**. Then select **Draw > Order > Send to Back**. The objects are placed in the background, protected from accidental change.

Templates are represented in the Gallery as an image of a page with a turned-down corner.

When you drag a template onto the current page, Notebook software creates a new page after your current page, and applies the page template to the new page.

Lined paper borderless, large A Page Template

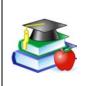

Some templates include a *Snap To* feature. For example, if you add a map template (e.g., Europe) to a page and then drag an associated clip art, such as the United Kingdom, onto the map, the clip art will snap to position if you put it near the proper place on the map.

#### Adding Your Own Content to the Gallery

To add your own clip art, flash files and Gallery collections from other Notebook files, click the **Add/Import** button at the top of the Gallery and select the appropriate command.

Customize the Gallery by adding pictures and text that you'd like to store for later use from just about any source. For example, paste images and text onto a page, and then add the page to the Gallery as a template. To do this, click the **Add/Import** button and select **Add Current Page to Gallery**. Although we recommend that you store new content in the **My Content** category, the new template is added at the bottom of the contents of the currently selected category.

You can import and export categories from other Notebook files as Gallery collection files (with an .xbc extension). A collection file is simply the contents of an entire category saved to a single file. Click the **Add/ Import** button and select **Import Collection File** to import collection files from other Notebook files.

To export a category as a collection file, just click the category's menu arrow button and select **Export as Collection File**.

| + Music - | l<br>Unlock Gallery       |
|-----------|---------------------------|
|           | Сору                      |
|           | Export as Collection File |

#### **Organizing Your Gallery Content**

You can freely reorganize the contents of the Gallery by clicking on a category and dragging it to another category folder, just as you would rearrange files and folders in Windows Explorer.

As you add more images and templates to the Gallery, you may need to change the file structure. It's easy to add new subcategories: Just click the **Add/Import** button and select **Add New Subcategory**. A text box appears in the list of categories, below the selected category. Enter the name of the new subcategory, and then add templates, images and Flash Files to it.

**My Content** is a category in which you can place your own clip art, Flash files and templates that you use often. We recommend that you only add content to the **My Content** category, instead of the other categories. This will make it easier to maintain the Professional and Education categories in their original form.

**NOTE:** If you try to access the Gallery on a shared resource drive, you'll find that it's locked. This means that you can neither add nor remove any of the items from the **Professional** and **Education** categories. However, you can still make changes to the **My Content** category.

For more detailed information on using the Gallery, see the Help Center.

## Adding Web Links and File Attachments

Navigating to files or Web sites during a presentation can be awkward and distracting: your presentation can lose its momentum, and participants and students can lose their focus.

Instead, add files, shortcuts to files or the Web addresses into the Attachments tab of Notebook software before your session. Then, during the session, you can open files or sites in no more time than it takes to press on the screen. Everyone remains on track and no time is wasted.

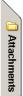

Click the **Attachments** tab and then click the **Import** button (located at the bottom of the tab) to browse to a website, file or file shortcut. Then, when your presentation is in progress, press the **Attachments** tab and then press on the file, file shortcut or Web link. The target file or website will immediately appear. If file size is an issue, import a file shortcut to the Attachments tab instead of a file copy. Unlike a file copy, a shortcut will add very little size to the total size of your Notebook file. However, a certain amount of compression does occur when you import a file copy into the Attachments tab, so the file copy you attach will not be as large as the original file.

**NOTE:** If you add a file shortcut to the Attachments tab, make sure that file is available when you give your presentation. For example, don't include a shortcut to a file located on your hard drive if you intend to access the file from a network computer during your presentation. Put the file on the network first, and then attach a shortcut to it.

## Adding Images and Flash Files

You may want to add images or Flash files to your Notebook presentation from sources other than the Gallery collections. Notebook software also supports .bmp, .jpg, .pcx, .png, .tga, .gif, animated .gif, .tif and .wmf file formats.

Just select **Picture/Template > From File** from the **Insert** menu, and browse to the image you want to add. If you prefer, just copy and paste the images.

To import a Flash file, select **Flash File** from the **Insert** menu and browse to the file that you want to add to the page. If this is a Flash file that you want to have on hand for future use, add it to your Gallery collection, as described in *Adding Your Own Content to the Gallery* on page 31. During your presentation, you can control the playback of a Flash object by pressing that object's menu arrow and selecting from the menu that appears.

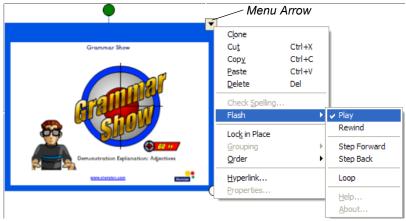

#### Adding Scanned Images

If you have a scanner connected to your computer, you can scan pictures directly into a Notebook file. Just select **Picture from Scanner** from the **Insert** menu, select your scanner from the list, and press the **Scan** button. You can move, size and rotate the picture as you would any other object.

**NOTE:** The scanner's driver and image-editing software must already be installed on your computer. Notebook software can't use your scanner without this driver and software.

## Other Ways of Adding Content to a Notebook Page

- While you're in other applications, drag selected text or images onto the minimized Notebook icon on the Windows tool bar. Notebook software will open and you can continue dragging the selection directly onto the Notebook page.
- Use the Print Capture tool that's described on page 41. You can import all of the pages in a file from any other source to the end of the current Notebook file, with the original page breaks and formatting preserved.
- Use Notebook software's Screen Capture tools, described on page 38, to add screen captured images from any other source on your computer or the Internet. Remember to respect copyrights!

# Erasing

Mistakes are a part of learning. Everyone makes them, and no matter how carefully you've prepared your material, your pen may slip, you may spell something wrong, or you may write down the wrong word.

With your SMART interactive product, correcting your error can still impress your audience. Because the eraser tools in SMART Board software are so intuitive, you can effortlessly amend your notes with minimal disruption to the flow of your presentation.

## **Erasing Your Note**

Use the physical eraser to remove digital ink from the interactive screen. At the interactive whiteboard, pick up the eraser and wipe it across the screen. At the interactive pen display, push the Eraser button and drag the pen across the screen.

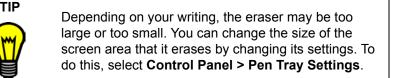

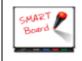

To erase small areas, pick up the pen tray eraser and then touch the interactive whiteboard with your fingertip.

#### Floating Tools

You can use the eraser from the Floating tools to erase freehand annotations.

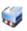

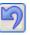

To quickly remove your notes from the screen, press the Undo button on the Floating Tools toolbar. When you press this button, you remove or return the last transparency layer to your screen. So even if you've completed other actions at the interactive screen, you can restore the notes that you wrote earlier.

#### Notebook Software

You can fully or partially erase any object that you create freehand on a Notebook page using the pen tray eraser or the Eraser button on the toolbar.

To erase other objects, including typewritten text, shapes, imported pictures or Flash objects, select the object and click the **Delete** toolbar button.

## **Quick Erasing of Large Areas**

To clear a large area of electronic ink, use the physical eraser to encircle the area, and then tap once inside. All freehand annotations inside that area disappear.

This technique is called the "circle and tap" method of erasing.

## **Restoring Lost Notes**

When you're presenting, your notes will disappear if you return to left-click mode (by returning the pen in the pen tray or clicking the **Left-Click** button) and then touch the interactive screen.

To prevent this inadvertent loss, SMART Board

software makes it easy for you to retrieve any note that you've written by keeping a thumbnail image of your notes in the corner of the screen for approximately five seconds. Press this thumbnail to restore the notes.

Alternatively, you can continue to present without restoring the note and the thumbnail image fades away.

#### **Floating Tools**

Don't worry if you want to retrieve a note after its thumbnail image is gone. You can still recover it by opening the Floating Tools and pressing the **Undo** button.

#### Notebook Software

36

To recover your erased or deleted objects in Notebook software, press the **Undo** button in the toolbar.

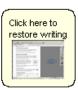

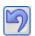

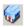

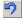

# **Capturing and Saving**

Because any note you make may be critical, SMART Board software makes it easy for you to save each one.

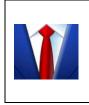

Don't lose those spontaneous ideas that emerge in meetings. Simply write them on the screen, and capture them for further examination and discussion.

You can use the large whiteboard space of Notebook software to keep your notes.

Your capture options differ, depending on whether the active application is Ink Aware.

You can capture a specific area, a window or the entire screen from any non-Ink Aware source on your computer using either the Floating Tools of SMART Board software or Notebook software's Screen Capture toolbar. Both features accomplish the same function: capturing the image onto a Notebook page.

In Ink Aware applications, such as Microsoft Word, Excel and PowerPoint, you can integrate your note with the active application or capture it to Notebook software. If you capture a note that you made over an Ink Aware application to Notebook software, the image of the application is converted into a background object, and the note becomes a selectable foreground object.

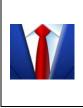

Don't lose the impromptu sketch on the screen of your next award-winning product. Capture it to Notebook software, where you can add notes to it or copy it again. You can save this Notebook file to the company network, post it to the intranet, or e-mail it in various formats.

#### Windows Version

# Capturing with the Screen Capture Buttons in the Floating Tools

When you write over an application that's not Ink Aware, the Floating Tools appear in collapsed view, with only the Area Capture and Undo buttons visible. Use the **Area Capture** button to capture what you've written immediately, without fumbling through other software tools. The **Undo** button is available for quickly restoring annotations that you may have accidentally deleted.

The image you capture is made up of your notes and the underlying application. By default, the newly captured image appears on a new Notebook page, so if you're already working in Notebook software, the image won't interfere with existing content.

When you expand the default Floating Tools toolbar (by pressing the circular arrow button), you can add the Window Capture or Screen Capture buttons to the Floating Tools. To do this, press the **More** button. (See *How To > Save > Capture a Note with Floating Tools* in the SMART Board Software Help Center for details.)

## Capturing with the Notebook Software Capture Tools

You can open the **Capture** toolbar from the Notebook software **View** menu. This three-button toolbar appears and remains open over any active application or Web browser, allowing you to capture an image from any source and have it automatically placed in a new (or the current) page of Notebook software.

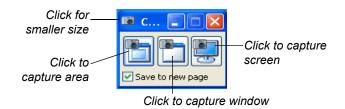

## Using Print Capture

If you can print text from an application, you can add that text to your Notebook page.

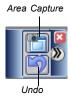

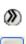

Print Capture is a convenient way to append entire multi-page files from other Windows applications to the end of the current Notebook file. You can immediately view all the pages of the imported file—one printed page per Notebook page—with the original page breaks and formatting preserved.

When you install Notebook software, the SMART Notebook Print Driver is installed as a printer driver. This means that this printer driver will appear in the list of printers and printer drivers in other Windows applications. While you're in that application, select **Print**. When the *Print* dialog box appears, select the **SMART Notebook Print Driver** as the printer. The printer driver works like any other printer, except its output is captured to a Notebook file rather than printed on paper.

For example, you can print an entire Microsoft Word document using the SMART Notebook Print Driver as the printer, and it will appear identically in Notebook software, with its original Word formatting and page breaks preserved.

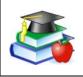

Print specific pages of text that you're discussing in class into a Notebook file. Your class can follow along during the class as you highlight text and make notes on the screen.

## Inserting Notes into Microsoft Word and Excel Files

When you're working in Microsoft Word or Excel, you can add your notes directly to the page. You can then keep these notes as a picture, or you can convert them to typed text.

When you write on the interactive screen, the SMART Aware toolbar appears. If you have version 2000 or later of Word or Excel software, this toolbar appears with the application's other toolbars. If you have an earlier version, a floating toolbar appears. On either toolbar, press the **Insert as Shape** button to keep your note as a picture, or press the **Insert as Text** button to insert the note as typed text.

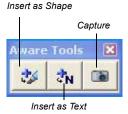

If you prefer not to alter the active file, you can capture your note (and an image of the underlying application) into the current Notebook file. These are inserted as two separate objects on the Notebook page.

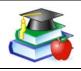

Have a student open a rough draft of their work on the interactive product. Work through the editing process together, making changes in the file as you go.

## Inserting Notes into PowerPoint Software

SMART interactive products are specially designed to enhance your PowerPoint presentations. See page 60 for information on presenting with PowerPoint. During the presentation, you can write notes over the slides and then save them in a few different ways.

The least obtrusive method of saving your notes is to save them with each slide when you save your PowerPoint file. If you prefer to keep your notes separate from your slide content, you can capture them to the current Notebook file instead of your PowerPoint file. To do this, press the **Menu** button on the PowerPoint toolbar and select **Capture to Notebook**.

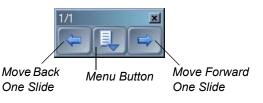

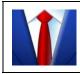

Make your brainstorming meetings a true collaboration with your coworkers. Write their comments on the open slides and save these notes with each slide.

## Inserting Your Notes into Other Ink Aware Applications

You can capture your notes as typed text in any application that accepts text by injecting them into the active file at the cursor location. Press the note and keep holding it until a menu appears. If you select the suggested conversion of the word, that word appears in your active application.

## Capturing Your Work as a Video

If you want a record of your actions at the interactive screen, use SMART Recorder. This tool creates a video file, and if you have a microphone connected, it automatically saves the audio as well, so you can narrate your actions at the computer.

You can record the entire screen, a specific rectangular area or a specific window. Then you can post this video file on a network or a website to make it available for others, or you can e-mail it (see page 49). The length of your recording and its frame rate are shown on the title bar of SMART Recorder.

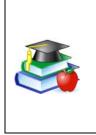

Record a lesson for absent students. You can save these video files to your school's website so anyone can review the lesson, which may also help your students when they're reviewing for exams.

If you will be absent, you can record the lesson or a portion of it for your class, and your students won't miss you and your teaching style!

You can set the options for your recording by selecting the **Menu > Options**. For example, you can set a higher sound and video quality. However, this will increase the file size, which is a concern if your computer has limited disk space, if you intend to e-mail the file or if you want to post it on a website. Also, you can change the default save directory and the location of the temporary files that are created when you record the movie. At the same time, you can prevent the loss of your recording by setting SMART Recorder to warn you when disk space runs low.

## Saving the Notes You Make Over Videos

You can save the notes that you make over the videos that you play with SMART Video Player. To save the notes and a still image of the underlying video to Notebook software, take a screen capture using the Screen Capture button in the *SMART Video Player* window.

## Saving in Other Formats

After you create your content in Notebook software, you can export your document in HTML, as a PDF or in a variety of image formats. See page 49 for more information.

## Saving Content from a Data or Videoconference

If you're watching a remote presentation from your computer and you want to keep some of the material shown, use the screen capture tools to do so. These tools are available from the Floating Tools (see page 38). For more information on conferences, see page 62.

## Changing How the Software Works for You

Because it's a productivity tool, you can modify SMART Board software to change the way you create presentations and the way you deliver them. As a result, you can create better presentations in less time.

Essentially, most options in SMART Board software are changeable, including the views on the interactive screen, how digital ink appears and more. Any changes that you make to SMART Board software are saved with your logon ID for the computer, so the next time you log on, you'll see your custom settings. For details on how to change specific options, search the *How To* topics of the Help Center.

## **Changing the Way You Access Tools**

Place the interactive tools on the screen so everyone using the SMART interactive product can reach the toolbars. You can move items around on the screen, and in some cases, you can lock them into place.

#### Start Center

TIP

42

With the Start Center, you can access the interactive tools and the applications that you use frequently. You can easily add buttons for the tools that you use most often, and remove buttons for tools that you don't use. The applications you add can be SMART programs or any other program that you use and a Migraport Word. Exce

other program that you use, such as Microsoft Word, Excel, PowerPoint or your Web browser. The added application appears as a button containing the application icon.

To add a button for an application or a tool, press the **More** button at the bottom of the Start Center and select **Customize Start Center**. Then press the **Browse** button to add applications, or press the **Add** button to choose from a list of available tools. Read *How To > Add an Application to the Start Center* in the Help Center for more details.

You can drag files as well as applications from your desktop or Windows Explorer directly onto the Start Center. The added file or application appears as a button with the application icon.

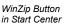

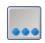

More Button

For example, you can add a button for the Windows Calculator to the Start Center. Then press this button to open it.

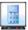

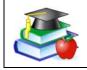

To work with your younger students at the interactive whiteboard, keep the Start Center near the bottom of the interactive screen, so they can reach it.

#### Floating Tools

Add buttons to the toolbar for tools that you may use often, or remove buttons for tools that you don't use. There are many tools available in addition to those you see on the default tool set. To view these other tools, click the **More** button and select **Customize Floating Tools**. The available tools are listed in the **Available Tools** list.

If you prefer to work with a smaller version of the Floating Tools, you can collapse it by pressing the circular **Arrow** button on the side of the toolbar. This small version still includes the Area Capture button, so you can capture anything you write to Notebook software, and the Undo button, so you can retrieve any note that you accidentally remove.

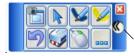

Press here to see a smaller toolbar

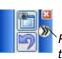

Press here to see the full toolbar

You can customize the appearance of the Floating Tools by making the toolbar more or less transparent and working with smaller-sized buttons. Or you can select one of the Tool Sets, which include a number of default tools and settings. To do this, press **More > Customize Floating Tools**. On the *Customize Floating Tools* dialog box, press the **Restore Default Toolbar** button, and select either the **Classic** or the **Creative** tool set.

You can also change the settings for individual tools. To do this, either double-click or right-click a tool and select your new settings. Or press the **More** button and select **Customize This Tool**.

#### SMART Board Control Panel

You can change many SMART Board software settings by opening the SMART Board Control Panel.

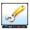

When you press **SMART Board Settings** on the SMART Board Control Panel, information about your interactive product and SMART Board software settings appears, and you can access other settings. Or you can press **Pen Tray Settings** to change the function of the pen tray pens or the **Colored Ink** buttons.

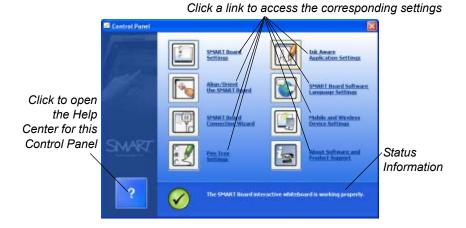

Many other options are available. For example, if you want more precise touch control, you can change the default orientation precision. Or, if your computer's desktop is stretched across more than one SMART product, you can tell SMART Board software how your products are arranged. These procedures are detailed in the Help Center, which you can access by opening the SMART Board Control Panel and pressing the **Help** button.

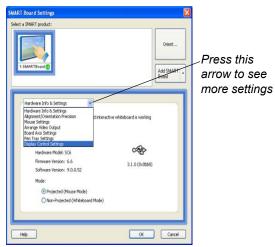

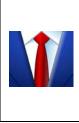

When you work with graphics and detailed images on the interactive screen, you may need a finer orientation so your screen presses are interpreted more precisely. Read *How To > Change SMART Board Software Settings > Change the Touch Precision*, in the Help Center, for details on selecting the **Fine** orientation setting.

Your SMART interactive product is an input device for your computer, and SMART Board software has built-in features (like the Mouse settings) that make it easier to work with applications. Read *SMART Board Control Panel > Mouse Settings*, in the Help Center, to learn about these features.

## Adjusting the Notebook Interface

The Notebook interface is flexible enough to suit a variety of needs.

#### Using the Full Screen View

When you're presenting to a group, use the Full Screen view of Notebook software. In this view, the title bar, command menu and Windows task bar disappear, giving you the greatest page area possible, with the toolbar and tabs easily available.

To open the Full Screen view, press the **Full Screen** button. To return to the Normal view, press it again.

## 3

#### **Relocating the Toolbar**

You can easily access a variety of commands on the Notebook software toolbar. If you need to, you can move this toolbar to the bottom of the screen, making it much more accessible to children and shorter adults.

To move the toolbar, press the drag handle on the far left of the toolbar, and drag the toolbar to the bottom (or return it to the top) of the window. Don't worry about aligning the toolbar. If you drag it to the general vicinity and remove your finger, it will snap into place.

#### Relocating, Expanding and Keeping the Side Tabs in View

By default, there are three tabs at the right side of the Notebook Software window: the Page Sorter, Gallery and Attachments tabs. These tabs disappear from view with your first click in the page area.

If you'd rather move the tabs to the left side of the window, click the Circular Arrow button at the bottom of the tabs. To keep the tabs in view when you're working on a page, clear the **Auto-hide** check box at the bottom of the tabs.

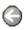

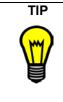

If you're dragging objects from one page to another, keep the Page Sorter tab open by clearing the **Autohide** check box at the bottom of the tab. That way, you can drop an object directly onto a page thumbnail without dragging it onto the Page Sorter tab first (to open it).

**NOTE:** These settings are remembered and restored each time you open Notebook software.

#### Expanding the Page Sorter

You can make the Page Sorter larger (even taking up the entire page area) by dragging its border. Of course, this has the effect of shrinking the current page area, but if you're rearranging pages, this is an optimal view.

#### **Changing Your View of a Notebook Page**

Notebook software lets you zoom in to get a close-up view of the page or zoom out to see more of the page at a smaller size. Notebook software provides zoom options between 50 and 300 percent.

The Entire Page option zooms out to fit the entire page on your display.

The **Page Width** option zooms in or out so the page occupies the entire width of your display, while allowing you to extend the page by clicking the **Extend Page** link at the bottom of the page.

## Changing the Appearance of Digital Ink

To create eye-catching notes, customize the ink for your product's interactive tools (pens for interactive whiteboards and pen tool buttons for interactive lecterns), and for the Floating Tools.

For example, you can change:

- the ink color
- the thickness (width) and style (such as solid, dotted or dashed)
- the style of the line ends
- the transparency
- fill properties of shapes

#### Changing the Ink Settings for the Physical Tools

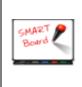

You can change the behavior of each pen tray pen by opening the SMART Board Control Panel and pressing **Pen Tray Settings**. Select the pen you want to change and set the new properties in the *Customize Pen* dialog box.

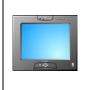

You can customize the **Colored Ink** pen tool buttons by opening the SMART Board Control Panel and pressing **Pen Tray Settings**. Select the pen for the **Colored Ink** button you want to change and set the new properties in the *Customize Pen* dialog box.

#### Changing the Ink Settings for the Floating Tools

You can customize how each pen tool from the Floating Tools behaves by double-clicking or right-clicking its toolbar button and changing its settings in the *Configure Tool* dialog box.

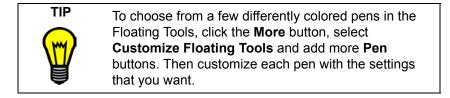

## **Recording a Different Screen Area**

SMART Recorder can record a portion of your screen, a specific window or the entire screen. To select an area or window to record, press the **Arrow** button beside the **Record** button.

### Changing the Way You Use PowerPoint Software

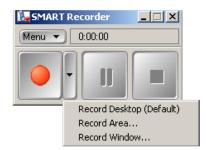

Some meetings are collaborative efforts that further a PowerPoint slide show work-in-progress by adding notes to the slides. With SMART Board software, you can save these notes with each slide or you can save them to a Notebook file. Whichever method you select, you can make your notes without interrupting the meeting flow or running the risk of losing important points.

For more presentation tips and information, see page 53.

# Sharing

After you collaborate using your SMART interactive product, you may want to share the results of your meeting. There are many ways to do this with SMART Board software. The method that you use depends on what you're sharing and the format your recipients require.

#### Sharing a Recording

If you want others to review your entire meeting or lesson at a later date, you can record it. With a microphone connected to your computer, you can also record the narration (audio). (See page 40 for more information.)

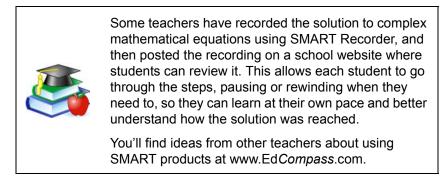

You can also e-mail a SMART Recorder file to others. These videos have a special AVI format and are designed to be viewed using SMART Video Player. If your recipients don't have SMART Video Player, you can save the file so they can view it with Windows Media Player, or you can press **Menu > Share Recording** to open a wizard that creates a compact executable file. You can then send this file, which contains the video and its compression information, to others for viewing.

#### Saving Notebook Files in Different Formats

Make the material you create in Notebook software accessible to others who don't have Notebook software installed on their computer. You can save it in HTML, as a PDF document, or as a series of image files.

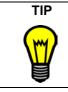

Attachments aren't included if you export your Notebook file as a series of images. If you want to include your attachments, export the file in HTML or PDF (Adobe Acrobat Reader 6.0 software or later). Notebook software can automatically export your file at a specific interval or whenever you open a different page. See the Notebook Help for detailed information on exporting your file in the formats listed previously.

#### Sharing an Image of Your Notes or Screen

You can capture a picture of any screen and share it with others using the tools available in Notebook software (see page 38). When you write on the screen, the Floating Tools appear or you can launch the capture tools from Notebook software. To do quick area captures or window captures, add these buttons to the Floating Tools toolbar.

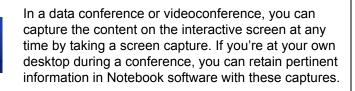

#### Sharing Files on Your Laptop

You can share files that are on your laptop computer in a meeting by connecting over the network to the SMART product using LinQ software. You must install this application on your laptop, and enable connections through the Mobile and Wireless Device Settings on the computer that's connected to the interactive product. Both computers must be connected to the same network.

When you use LinQ software, you don't have to install SMART Board software on your laptop and you don't have to connect any wires. LinQ software establishes a link with the interactive product through the network, letting you use the interactive tools at the SMART product while running a file on your computer.

You can install LinQ software on your laptop from the SMART Board software CD or from www.smarttech.com/support/software/linq.asp. There, you'll also find a PDF file of the user's guide with more information on using this application.

Another way to share files that you have on a laptop computer is to connect the laptop directly to the interactive product. For example, if many laptop users access the interactive whiteboard in your room, you may want to provide a serial cable (null modem) that's connected to a serial port on the interactive whiteboard's computer and a video cable that's connected to the projector. Then set up a Display Control and enable the Guest Laptop switch that's available from the Display Control's settings window. (Read the topics in *SMART Board Control Panel > Display Controls and Bulb Saver*, in the Help Center, for specific setup instructions.)

After you've set up SMART Board software and provided these cables, any laptop user can connect to the projector to display the laptop's desktop and to the interactive whiteboard. To switch to the laptop's image output, use the projector's remote control to change the input source. To use all the features on the interactive whiteboard, you should install SMART Board software on the laptop. The result is a quick setup time and immediate access to the interactive whiteboard from the laptop.

## Sending Your Notes by E-Mail

If you capture your notes in Notebook software, you can send the file with an e-mail message. From the **File** menu, select **Send To > Mail Recipient**. Notebook software launches your default e-mail program and creates a new message with the file attached.

#### Printing Your Notebook Pages

You can print every page or specific individual pages from Notebook software, just as you would for any standard Windows application. You can also print your file "handout" style, with multiple Notebook pages appearing on a single sheet of paper. You can also select how many Notebook pages appear on each printed page.

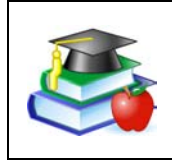

You can prepare lesson activities and handouts ahead of time by using Notebook software. If you make notes during the class that are relevant to the handouts, print the pertinent page(s) from your Notebook file.

## Sharing Content from Other Applications

With SMART Board software, you can add files from many sources and share them with your audience. No matter what application you're using, you can write notes over the file and then quickly convert these notes into typed text that's inserted at the cursor location. You can use this feature to enter text in a *Save As* dialog box or to enter an Internet address in your Web browser.

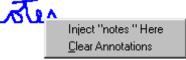

For quick access to a specific file or a website from a Notebook page, you can link an object on the page. When you press this link, the file or the website opens immediately.

You can add buttons to the Start Center for tools and applications that you commonly use. Then you can press these buttons to access the file or program. To add another tool to the Start Center, press **More > Customize Start Center**. In the *Customize Start Center* dialog box, select or browse to a tool. For more detailed instructions, read *How To > Add an Application to the Start Center*, in the Help Center.

You can add text into your Notebook file from other applications by printing from that application with the Print Capture printer. See page 38 for more details on this feature.

When you use other applications, you can insert the notes that you write on the interactive screen into that file (see page 27).

> If your students are using computers that are connected to a network, consider SynchronEyes software. This computer lab software makes it easy for teachers and students to share desktops on the interactive screen so the entire class can see it. With this software, you can also monitor and control student computers from your own desktop or from the interactive product.

For purchasing details or to download a trial version, visit www.smarttech.com.

#### Windows Version

A variety of hardware and software features help you deliver your presentation. For example, writing with

your audience is in the same room or watching your screen over the Internet, a presentation is more enjoyable for everyone when you write on

presentation. For example, writing with a pen can be a more intuitive way to interact with the computer screen. You can use software tools like the Magnifier to help the audience see your content.

Read this section for suggestions on how to use the SMART Board tools and Notebook software to deliver professional-level presentations.

> Minimize meeting setup time by using your laptop to both prepare and deliver your presentation. You can share your laptop file to the interactive product if you install LinQ software. At the presentation computer, ensure the Mobile and Wireless Device setting has been enabled and that the two computers are on the same network. (See page 50 for more details on LinQ software.)

Because your file is still on your laptop, you can navigate to its familiar location, and still use all the interactive tools on the interactive product.

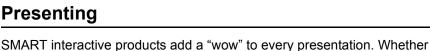

the interactive screen.

MAR

A Presenter at the Sympodium L250 Lectern

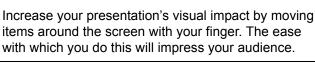

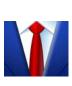

## **Preparing Your Presentation**

Use the many ideas previously described in this guide and in the Help Center to create and gather content for your presentation. For example, enliven your presentation or meeting by adding video or audio clips and by accessing relevant websites. You can also display images and information from peripheral devices that are connected to your computer, such as a document camera or a scanner. If you're using a video capture card, you can also show video from a VCR or DVD player (see page 17).

Use Notebook software to organize your material, or save it in another application that you can access with the computer that's connected to the SMART product. You can store your file on a network drive, a disk or a USB storage device that you would insert into the presentation computer.

## **Delivering Your Presentation**

SMART Board software is ideal for delivering and recording the ideas and information a meeting. For example, Notebook pages are ideal for recording action items, sales notes, status updates or any suggestions that emerge from your discussions. Use Notebook software in a brainstorming meeting to record ideas as they occur. If you're delivering a lesson or a lecture, you can engage your audience with your smooth delivery on the interactive technology.

To demonstrate software to a group, show it on the large screen of the SMART Board interactive whiteboard. You can activate program components with your finger or use the pen tray tools to circle unique features, all while remaining visible in front of your audience.

In code reviews, you can jot down comments from your peers and save your notes and an image of the screen in a Notebook file. You can keep this record of the comments on the network or e-mail the file to the applicable developers.

You can save time and paper by taking meeting notes right at the interactive screen. By displaying these notes in front of everyone, you can reduce ambiguity and minimize misinterpretations. After the meeting, you can print them as a handout, or e-mail them to participants as an

attachment. (See page 51 for information on sending an e-mail message and printing pages.)

If you're discussing a document in your meeting, you can add it to your Notebook file and use it as a basis for discussion. The Print Capture feature of SMART Board software will print any document into Notebook software, with all the original formatting and page breaks intact. You can also use the Screen Capture tools to insert content into your Notebook file, or you can insert images from a scanner or digital camera. For more information, see *Capturing with the Notebook Software Capture Tools*, on page 38.

Avoid navigating to files or websites during a presentation. Use the Attachments tab of Notebook to attach the file or URL beforehand. Then press the tab and then double-press the stored file or link. For further details, turn to page 32.

When you've delivered the content and made your notes, you can export the Notebook file in a variety of formats, including PDF, HTML or as a series of images.

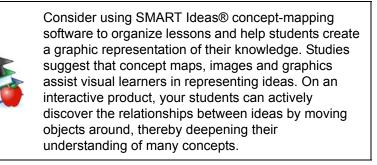

## **Controlling What Your Audience Sees**

When you're presenting, take a moment to consider what the audience sees. You should maximize applications to take advantage of the large screen. Full screen views, like the one available in Notebook software, are also easier for audiences to see.

**NOTE:** If you often use a particular presentation tool or application, you might want to add that tool to the Start Center. To do this, open the Start Center, press the **More** button (at the bottom) and select **Customize Start Center**.

#### The Magnifier

If there's a detail on the screen that you want everyone to see, use the Magnifier to enlarge it. Press the SMART Board icon in the system tray, and then select Other SMART Tools > Magnifier. Drag the smaller window over the screen area, and view the magnified results in the larger window. Press the Close button in the larger window

#### The Screen Shade

to close the Magnifier.

Use the Screen Shade to hide content on the screen until you're ready to reveal it.

Press the SMART Board icon in the system tray, and select Other SMART Tools > Screen Shade. The entire screen is then covered by a shade. Handles at the top, bottom and both sides of the shade allow you to drag it to selectively reveal the screen contents from any direction. To remove the Screen Shade, press the Close button in its upper-right corner.

#### The Spotlight

Use the Spotlight to illuminate a portion of the screen. Press the SMART Board icon in the system tray, and then select Other SMART Tools > Spotlight.

Like a theatrical spotlight that illuminates the principal actor on stage, this tool reveals only a specific area of your screen, while the rest of the screen is dimmed or completely hidden. As a result, your audience focuses on what's important.

You can use the spotlight to pique the audience's curiosity, and when you're ready, you can enlarge the spotlit area to reveal more information. To do this, drag the spotlight around the screen, and resize or rotate it until it's positioned just the way you want.

With the spotlight on, you can write notes anywhere on the screen, but you can only activate screen components inside the spotlit area. You can also change the shape of the spotlight and the transparency of the shade that covers the non-spotlit area.

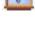

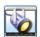

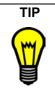

When you change the spotlight's transparency, you're actually specifying how much the non-spotlit area of the screen is visible. Choose a higher percentage of transparency to make the non-spotlit area more visible.

#### Screen Pointer and Shape Tools in the Floating Tools

If the screen you're displaying contains a lot of information, use the screen pointer to direct the audience's attention.

Simply drag this pointer from the Floating Tools onto the screen. As you drag it, it changes its orientation and position.

Another option is to create a semitransparent rectangle with the Floating Tools. Like dragging a highlighter over important sections of the screen, you can click the Rectangle button on the

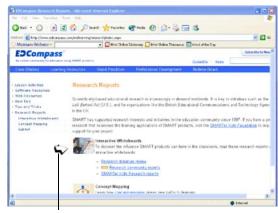

The Screen Pointer In Use

toolbar and touch the screen to highlight important areas.

**NOTE:** Neither the Screen Pointer nor the Shape tools are part of the default Floating Tools. To add these tools, see page 43.

#### LinQ Software

If your meeting participants bring their presentations on their own laptops, have them install LinQ software so they can connect their laptop to the interactive product's computer. When it's their turn to present, they can share their desktop and show the file on the interactive screen. (See page 50 for more information on LinQ software.)

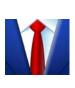

To use LinQ software, your guest presenter must have installed the application (from the SMART Board software CD or from www.smarttech.com/support/ software/linq.asp) and must have access to your network. Then they can share their laptop desktops to show the presentation file on the interactive product. This allows the presenter to use the interactive tools without installing SMART Board software.

## Capturing, Recording and Saving Your Presentation

As you deliver your presentation, you can use the SMART Board software tools to save your notes or the entire presentation. Use the suggestions here or see page 37 for more details on saving notes and content.

#### The Screen Capture Tools

You can capture important information and notes of suggestions made by the audience into Notebook software with the screen capture tools.

#### SMART Recorder

Create a record of everything that you do on the interactive screen by recording your actions and your words as a video file so you won't miss a single detail. You'll need a microphone to record your speech.

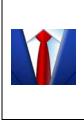

Let your meeting or training session attendees review the session (or portions of it) whenever they want. Use SMART Recorder to save a copy of the session, and then post this file on the intranet or make it available to participants. This file might help participants refresh their memories, or you can use it to train others who missed the original course.

## Presenting Your Notebook File

After you create your Notebook software presentation, press the **Full Screen** button on the toolbar to deliver it in Full Screen view. This view gives you the greatest page area possible, while still making the toolbar and tabs easily available. The title bar, command menu and Windows taskbar disappear in this view.

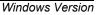

Other handy presentation features include:

- the Screen Shade, which focuses your audience's attention. Press the Screen Shade button on the toolbar to insert a shade over the page and gradually drag it back to reveal the text and graphics underneath. Handles appear at the top, bottom and both sides of the shade, so you can selectively reveal the page contents from any direction.
- the Attachments tab, on which you can store files, shortcuts to files and Internet addresses. A single press on a link in this tab opens a file or a URL, so you have immediate access to external information during your presentation.

#### Navigating through Your Notebook Presentation

In any view, you can navigate through your Notebook software presentation by pressing:

- the Next Page button on the pen tray or the function buttons on the Sympodium interactive pen display
- the Next Page or Previous Page buttons on the Notebook software toolbar
- any Page Sorter thumbnail to go to the corresponding page
- the RIGHT ARROW or LEFT ARROW keys on your keyboard

#### Using the Physical Buttons

You can change the function of a physical button on your interactive product so you can use it to navigate during your presentation. For example, configure a pen tray button to advance to the next page in your Notebook file.

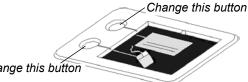

Change this button

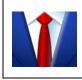

If you use your interactive product mainly for delivering presentations, you can configure a button to return to the previous slide. See How To > Change Button Behavior in the Help Center.

10

## Using PowerPoint Software

SMART Board software has been optimized for use with PowerPoint software so that your presentation is smooth and professional. Even if you aren't familiar with all the interactive features of SMART products, the intuitive tools will help you to deliver your slides with little or no training on the interactive product.

You should show your presentation in the Slide Show view, which maximizes the display area of the screen. Navigate through your presentation by touching the interactive surface, so you can deliver your content without interruptions.

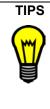

To advance your presentation by one slide, press twice on the screen, making the second press to the *right* of the first.

To reverse your presentation by one slide, press twice on the screen, making the second press to the *left* of the first.

You can also use the gestures option to right-click or scroll. See *Tips for Using DViT Technology* on page 16 for details on this feature of SMART Board software.

To keep the interest of your audience, write over your slides. SMART Board software gives you a few options for the notes that you create over your slides. These options are detailed in the next section.

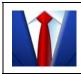

Highlight key points with a large rectangle that has a semi-transparent, yellow fill. Use the **Rectangle** tool on the Floating Tools toolbar to do this.

When you open your slide show, the Slide Show toolbar appears. You can use this toolbar to access many options, including print and save options. For complete details, refer to the Help Center.

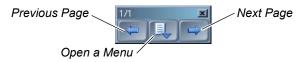

#### Saving the Notes That You Make over PowerPoint Slides

As you deliver your PowerPoint presentation, you may want to preserve the notes that you write over the slides. You can configure SMART Board software to save these notes with the .ppt file or to save the notes and an image of the underlying slide to Notebook software.

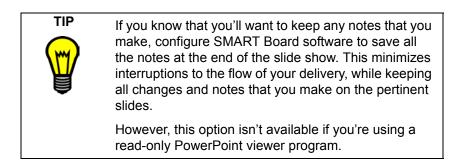

#### Controlling What the Audience Sees in a Presentation

SMART Board software lets you control what's displayed on the screen during your PowerPoint presentation. Your options include using the Screen Shade and the Spotlight features. See page 56 for details.

Alternatively, you can temporarily divert attention away from the screen by using the Black Screen effect, which hides the entire screen contents from view. This option, which is available from the menu button on the Slide Show toolbar (**PowerPoint Commands** > **Black/Unblack Screen**), forces your audience to stop viewing the slide contents.

## **Presenting Remotely**

If you want to present remotely as part of a data conference or videoconference, you can grab and hold the attention of your audience by using all the tools of SMART Board software.

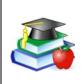

Deliver distance education through a data conference and a conference telephone call. Have your students connect using conferencing software and then you can share your screen, highlight information on the screen and write notes to clarify or answer questions.

#### LinQ software

If your meeting participants have laptops that are connected to the same network as the interactive product, you can activate the Mobile and Wireless Device settings on the computer that's attached to the interactive product. Then ask your meeting attendees to install LinQ software (from the SMART Board software CD or from www.smarttech.com/support/software/linq.asp), so they can connect and share their files right from the laptop. See page 50 for more information on LinQ software.

#### Bridgit Software

Although it's not a component of SMART Board software, Bridgit software is a powerful yet simple tool from SMART Technologies for setting up data conferences and sharing your computer desktop with others.

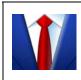

Get effective feedback from clients by showing them your ideas and your progress right from your screen in real time using Bridgit software, without the bother of scheduling sessions. Each meeting participant can write notes over the desktop and highlight information. You can share your webcam with other participants and view their webcams as well. You can also password-protect your conferences to keep them secure.

#### NetMeeting® Software

If you're in a NetMeeting software conference, you can save any notes that you write on the Whiteboard component of that software with the NetMeeting file.

Before you begin a data conference using NetMeeting software:

- Make sure all sites are running the same version of SMART Board software. If one site uses an earlier version, your meeting will fail. To find out which version you're running, access the SMART Board Control Panel and press SMART Board Settings.
- Make sure all sites are running the same version of NetMeeting software. Although you can use NetMeeting 2.01 software or later, we recommend that you upgrade to NetMeeting 3.01 software.
- If possible, all sites should use the same screen resolution to minimize the need for scrolling. However, this isn't always possible because different projectors require different resolutions. Set your computer resolution to match your projector resolution.

When you pick up a pen tray pen or press a pen-tool button on a lectern, the **Whiteboard Color** and **Line Width** palettes in the *Whiteboard* window display the default color and line width of that pen. However, like all components of SMART Board software, you can change these defaults to suit your preferences.

You can also use Notebook software in a NetMeeting session. When you do this, all sites in the data conference can write onto the same page, making it easy to collaborate. To do this, you must pass control of the NetMeeting session to the remote site, and then that site can use Notebook software.

| TIPS     | • Only the site that has control can save the file.                                                                                                    |
|----------|----------------------------------------------------------------------------------------------------|
| <b>P</b> | <ul> <li>No matter which site presses the Save button, the<br/>file is always saved at the site that first opened the<br/>shared Notebook file.</li> </ul>                                                                                                    |
|          | <ul> <li>If you're using NetMeeting software to run Auto-<br/>CAD or AutoCAD LT software on an interactive<br/>product, be aware that remote sites can view the<br/>SMART-Redline layer but can't alter it. Only the<br/>host site can write on this layer.</li> </ul>                                                                                                    |
|          | The SMART-Redline layer is a transparent layer<br>that holds any notes that you make with the<br>interactive tools. This layer is separate from other<br>AutoCAD layers, so your notes won't alter the<br>original drawing. You can manage this layer like<br>you would any other layer.                                                                                                    |
|          | <ul> <li>If you want a fully collaborative data conference<br/>with AutoCAD and NetMeeting software, you<br/>should disable the Ink Aware status of AutoCAD<br/>software. Then both the host and remote sites can<br/>use touch to operate the tools in AutoCAD<br/>software, and everyone can create notes and view<br/>these notes with the interactive tools on a layer<br/>external to AutoCAD software. You can save<br/>these notes with the screen capture tools of the<br/>software.</li> </ul> |

# **Special Situations**

SMART Board software is versatile enough that you can install your SMART products in any configuration and then set up the software to complement the installation.

### **Connecting Multiple SMART Interactive Products**

You can connect more than one SMART interactive product to one computer. For example, you can have a Sympodium interactive lectern and a SMART Board interactive whiteboard connected to one computer, while still having touch control of a file at either product, and still being able to write, draw and erase from either location.

If you're using more than one front projection SMART Board interactive whiteboard, you'll need a projector for each unit.

After you set up your equipment, take a moment to configure SMART Board software, as described in the next few paragraphs.

First, decide how you want the displays to work together. You can display the same desktop on all products, which allows people in various locations to see the same image. To achieve this effect, you can daisy chain the projectors or use a distribution amplifier to send the computer's video signal to more than one display (or projector).

Or you can display different views of the same desktop across the interactive products. With this option, you have the flexibility of opening one window on each screen, or splitting one application across multiple screens. To set this up, you must send the video signal from the computer to each display (or projector). To do this, your setup must include one of the following:

- a separate video card for each projector or each display
- a video card that splits the video signal and sends it to multiple displays or that accepts connections from multiple sources
- a video distribution amplifier between the computer and the projectors

If you're stretching your computer's desktop across more than one interactive screen, you must tell SMART Board software how your products are arranged. To do this, open the *SMART Board Control Panel*, press **SMART Board Settings**, and select **Arrange Video Output**.

Depending on your setup, you may need to change the computer's display settings. For more information, read the documentation for your video card.

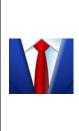

If your meeting room has two SMART Board interactive whiteboards side by side, you can work on one application across the width of both screens.

Or you can split your desktop so that one application opens on one interactive whiteboard, and another application opens on the second interactive whiteboard.

You must orient each interactive product separately so that the pointer is properly aligned when you touch the product. To do this, open the **SMART Board Control Panel** and select **Align/Orient the SMART Board**. Refer to the Help Center for the specific procedure to orient each display.

After you set up your multiple displays, each display has touch control. However, some applications can't accept cursor commands/mouse input from more than one source at a time. This won't be a problem if you use Notebook software, because it can accept multiple inputs. You'll need to enable the multiple touch setting in **Control Panel > SMART Board Settings > Mouse Settings**. Read the topics under *How To > Changing the SMART Board Software Settings > Mouse Settings* in the Help Center for instructions.

## Using SMART Board Software in Non-Projected Mode

CAUTIONDo not use the non-projected mode if you own a<br/>SMART Board interactive whiteboard with an OptiPro™<br/>surface, a Sympodium interactive pen display, a Rear<br/>Projection SMART Board or a SMART Board for Flat-<br/>Panel Displays interactive whiteboard. These products<br/>are optimized for use with SMART Board software in<br/>projected mode. If your product has an OptiPro surface,<br/>don't mark it with dry-erase ink.

In Non-Projected (Whiteboard) mode, you can write on the screen with dry-erase markers just as you would on an ordinary whiteboard. However,

unlike an ordinary whiteboard, what you write is simultaneously displayed on a Notebook page.

In this mode, the computer scales the size of the writing area in Notebook software to the size of the interactive screen. Since this scaling is automatic, you don't need to perform an orientation procedure. You do, however, have to change some of the default settings for your interactive product and SMART Board software.

### Setting Up the Pen Tray for Non-Projected Use

If your interactive product comes with a pen tray, you can remove the **Projection** button label from the label recess, revealing the Whiteboard Mode button label underneath.

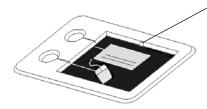

To remove this label, insert the tip of a ballpoint pen into the notch, and pry up the label

This label matches the default pen tray button settings of SMART Board software in non-projected mode. Like most options in SMART Board software, you can change these settings.

The upper pen tray button is the New Page button, which is a very important button for non-projected use. When you press this button, a new page opens in the current Notebook file to receive your notes. The bottom button is the Print button, which sends your current page of notes to the computer's default printer.

To equip the pen tray, purchase a set of high-quality, dry-erase markers in black, blue, red and green. Place each pen in the matching color slot of the pen tray.

### Setting Up SMART Board Software for Non-Projected Use

The default mode for SMART Board software is the Projected (Mouse) mode. However, if you're using your interactive whiteboard without a projector, you should change the software mode to **Non-Projected** (Whiteboard). To access this option, open the **SMART Board Control Panel** and select **SMART Board Settings**. Otherwise, when you write

anywhere other than on the Notebook page, you may accidentally activate menu commands or other program elements.

**NOTE:** If you're using SMART Board software in non-projected mode, you can only connect one SMART interactive product to your computer.

#### Working with Your Notes in Non-Projected Mode

Open Notebook software.

When you write on the interactive whiteboard in non-projected mode, you can see your note on the Notebook page. If you don't want to keep your notes, simply erase the dry-ink markings on the interactive whiteboard. This erases the electronic ink on the computer as well.

To keep your notes, save your Notebook file.

To write on a new page, press the **Insert Blank Page** button in Notebook software. With this blank page open, erase the dry-erase ink on your interactive whiteboard and create a new set of notes.

## Using the Display Control Icon Strip

If you have a SMART Board *for Flat-Panel Displays* interactive whiteboard, you received a Display Control icon strip. (Previous models also had a Tool Icon Strip and a Custom Strip.) You can set up and use this strip to control your flat-panel display.

For details on using these strips, refer to the installation and user's guide that came with your model, and read the SMART Board Help Center topics on the Display Control strip.

# Maintenance of Front Projection Models

This section pertains to front projection SMART Board interactive whiteboards only. For other SMART interactive products, refer to the installation guide that came with your product for maintenance and cleaning information.

## **Cleaning Your Front Projection Interactive Whiteboard**

If the pen tray gets dirty, or if SMART Board software doesn't register your selected tool, you should clean the sensors in the pen tray slots. Use a slightly damp cotton swab to wipe away the dirt. Do not pour water into these slots.

Before you clean the SMART Board interactive whiteboard, log off the computer. Otherwise, you will scramble the desktop icons or activate application components when you touch the screen. You should also put the projector on standby to more easily view dirt and streaks.

For optimal clarity, clean a frequently used interactive whiteboard approximately once a week using a standard glass or whiteboard cleaner. Just spray the screen with cleaning fluid and wipe with a paper towel.

To remove marks made with a permanent marker, you can use a cleaner such as Expo® Board Doctor to remove them. Simply cover the marks with the solvent, let it dry, and then erase the marks.

You can also use a dry-erase marker to remove marks from a permanent marker because dry-erase ink contains solvents that work to remove permanent ink. To do this, cover the permanent ink with the dry-erase ink and wipe with a soft cloth while the ink is still wet. If any trace of the ink remains, spray the area with standard glass or whiteboard cleaner and wipe clean.

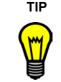

When removing permanent marker ink, avoid using low-odor or non-scented dry-erase markers because they don't contain the appropriate solvents.

## Preventing Damage to the Writing Surface

Keep sharp writing instruments, such as ballpoint or fine-point pens, away from the interactive whiteboard. Although the front projection SMART Board interactive whiteboard is very durable, these types of pens can damage the analog-resistive surface if they're applied with heavy pressure.

Also avoid letting abrasive erasers or abrasive cleaning materials come in contact with the interactive screen.

## General Tips for Trouble-Free Performance

The Ready Light indicates the status of the interactive whiteboard. If the Ready Light is a solid green, your system should be functioning properly. If it's red, the pen tray is receiving power, but it isn't communicating with SMART Board software. If you haven't installed the software, you should do so. If you've installed the software, ensure that the computer/ interactive whiteboard cable connection is secure at both ends.

Ensure that the interactive whiteboard is connected to a USB or COM port that's recognized by the operating system, and that it's not being used by another application.

Make sure all the pens and the eraser are placed securely in the pen tray if you want to use your finger to click. If you lose a pen, place another object in its pen tray slot. Otherwise, the interactive whiteboard senses which tool is missing from the pen tray and the software assumes that the missing tool is the one you're currently using on the interactive surface.

If you mount the interactive whiteboard on the wall, leave enough room on either side for you to stand beside it.

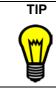

When you select a height for the interactive whiteboard, consider the height of your shortest users.

## Adjusting the Projected Image

For both rear and front projection SMART Board interactive whiteboards, you can fix many image problems by shifting the projector or adjusting the zoom lens. Optimally, you should have a margin of approximately 3/8" (1.0 cm) on both the right and left sides of the screen.

You should ensure that the resolution settings for your projector and computer match. Set the projector to its optimal image resolution by following the instructions in your projector's manual. Then set your computer's resolution to match.

If the resolutions don't match, the computer's image output won't properly fill the interactive screen and may shimmer or be distorted. You can change your computer's resolution in the *Display Properties* dialog box, which you can access by double-clicking **Display** in the *Windows Control Panel*. If you need further help setting your computer resolution, see the Help for your operating system.

## **Contacting SMART Technical Support**

SMART's Technical Support team welcomes your call. However, you may first want to contact your local reseller if you experience difficulties with your SMART product, as they may be able to solve the problem without delay.

All SMART products include free telephone, fax and e-mail support.

Telephone: 1.866.518.6791 (toll-free in Canada/U.S.) or 1.403.228.5940 (all other countries) (Available 7 a.m. – 6 p.m. Mountain time from Monday to Friday)

Fax: +1.403.806.1256

E-Mail: support@smarttech.com

Website: www.smarttech.com/support

When you phone Technical Support, it will be helpful if you can access your computer during the call. The support representative may ask you for the following information:

- the serial number of your interactive product
- the version of the software that's causing the problem and the version of your computer's operating system

## **General Inquiries**

Main Switchboard: 1.888.42SMART (toll-free in Canada/U.S.) or 1.403.228.0333 (all other countries) (Available 7 a.m. – 6 p.m. Mountain time from Monday to Friday)

Fax: +1.403.228.2500

E-Mail: info@smarttech.com

Address: SMART Technologies Inc. Suite 300, 1207 – 11th Avenue SW Calgary, AB CANADA T3C 0M5

# **Returning Defective Merchandise**

All SMART 500 series interactive whiteboards, all *Rear Projection* SMART Board interactive whiteboards and Sympodium interactive pen displays are covered by a two-year limited equipment warranty. All SMART Board *for Flat-Panel Displays* interactive whiteboards are covered by a one-year limited equipment warranty. To return defective merchandise, call SMART Technical Support. You will receive the appropriate Return of Merchandise authorization and instructions for transporting your unit to an authorized service center.

### Warranty Shipping Charges

You are responsible for transporting the system to the service center, and SMART pays return shipping via ground service on any product that's returned for service within the warranty period. If you request a *rush order*, any associated charges are billed to you. Read the warranty that was included with your SMART product for details.

**NOTE:** After the warranty period, you are responsible for transporting the product to and from the service center.

## Registration

A User Registration card was included with your SMART product. To help us serve you better, fill in and mail this card to SMART Technologies Inc. or register online at: www.smarttech.com/registration.

# Sending Feedback

You can help us improve our documentation by e-mailing your comments to TechnicalDocumentation@smarttech.com. We'd love to hear from you!

## **Obtaining More Information**

Visit www.smarttech.com/support to:

- download PDF versions of our user guides, installation instructions and more
- read technical bulletins, FAQs and tips
- troubleshoot a problem
- explore our resource centers to learn about conferencing and room control systems

## Index

### Α

Adding Buttons to the Start Center 13 Content to the Gallery 31 File Attachments 32 Flash Files 33 Flash Files to the Gallery 33 Gallery Content 29 Images 33 Links 32 Pages 26 Scanned Images 34 Shapes 28 Shapes to a Notebook Page 23 Shortcuts 33 Text 28, 51 To Floating Tools 22, 43 To Start Center 42 Adjusting, Projected Image 71 Aligning 14 Annotations During a Presentation 58 Attaching Files 32 AutoCAD 21 and NetMeeting 64 Auto-Hide, Notebook Software 46

### В

Black Slides 61 Border 21 Removing 21 Brainstorming 40 Bridgit Software 62 Browse the Internet 13 Bulb Saver 17 Buttons Non-Projected Mode 67

### С

Capturing 37 Non-Projected Mode 68 on a Non-Projected Interactive Whiteboard 68 Presentations 58 Categories of Gallery Content 30 Changing 42 a Floating Tool 47 **Desktop Spotlight 56** Digital Ink 47 Eraser Size 35 Floating Tools 43 Notebook Interface 45 **Objects in Notebook Software** 24 PowerPoint Software 48 Recorder 48 Recording Locations 41 Resolution 71 Settings 44 Start Center 42 View of Notebook Page 46 Your Movie Recording Settings 41 Circle 28 **Classic Keyboard View 27** Classic Tool Set 22 Cleaning 69 Clicking 13 Code Reviews 54 Collections, see Gallery 31 Components of SMART Board Software 3 Conferences Presenting 62 Saving Content 41 Connecting Laptop 50

Controlling 13 Displays 16 PowerPoint Presentations 61 Presentations 55 Copying Objects Between Pages 26 CorelDRAW Drawing 21 Correcting Mistakes 35 Creating Templates 30 Creative Ink 24 Floating Tools 22 Custom Strip 68

#### D

Data Conferences 41 Deletina Non-Projected Mode 68 Demonstrating Software 54 Desktop Stretching Across Multiple Screens 65 Digital Ink Changing 47 Removing 35 Display Adjusting 71 Laptops 18 Display Control 16, 17 Icon Strip 68 Double-clicking 13 Dragging onto Notebook Pages 34 to Start Center 42 **DVD** Player Connecting 17, 26 DViT Technology 14 Tips for Using 16

#### Е

Education, Content 30 E-Mailing Notes 51 Recorder Files 49 Erasing 35 Large Areas 36 Excel Capturing 37 Converting to Text 21 Inserting 39 Writing 20 Expanding the Page Sorter 46 Exporting Gallery 31 Notebook Files 41 Extending a Page 26

#### F

Files Formats 33 Linking 33 Linking to Objects 26 Flash Files 33 Flat-Panel Displays 16 **Display Control 17** Icon Strips 68 Floating Tools Adding 43 Capturing 38 Changing 43 Changing a Tool 47 Eraser 35 Undo 35, 36 Writing 22 Font 27 Formats Notebook Files 49 Saving 41 Formatting Text 28 Front Projection 70 Cleaning 69 Maintenance 69 **Multiple Products 65** Safety i Full Screen View 45, 58 Using 55

#### G

Gallery 29 Adding Content 31 Content 30 Organizing Content 32 Sharing Content 31 Templates 30 Grouping Objects 24 Guest Laptop Switch 19, 51 Guest Presenter 58

#### Η

Handouts Meeting Minutes 54 Printing Notebook Pages 51 Handwriting Conversion 20, 28 Recognition 28

#### I

Icon Strips 68 Images 33 Scanning 34 Importing 32, 55 Flash Files 33 Injecting PowerPoint 61 Text 28. 51 Ink Aware Capturing 37 Definition 20 Drawing 21 Inserting 40 Writing 20 Ink Color 47 Interactive Whiteboards Clicking 13 Writing 20

#### Κ

Keeping Side Tabs in View 45 Keyboard 27 L

Laptop Connecting 19, 51 Sharing 50 LED 4, 70 Line Ends 24, 47 Style 47 Thickness 47 Linking Objects to Websites or Files 26 LinQ Software 19 Presenting 62 Saving 50 Locked Gallery 32 Locking Objects 25 Logging On 5 Lost Notes 36

#### Μ

Magnifier 18, 53, 56 Meetings 54 Mobile Device Manager 19, 50 Mode Non-Projected 66 More Information 6 Mouse Gestures 16 Mouse Settings 15, 16 Moving Objects on the Interactive Screen 14 Pages 26 Toolbar 45 Multiple Interactive Products 65 Multiple Touch Mode 16

#### Ν

Navigating 59 in Presentations 59 PowerPoint Software 60 NetMeeting 63 and AutoCAD 64 Network LinQ Software 58 Software Installation 7 Non-Ink Aware Capturing 37 Non-Projected Mode 66 Normal View 45 Not Ink Aware 21 Notebook Software Capturing 37, 38 Changing 45 Linking 32 Navigating 59 Non-Projected Mode 67 Preparing Presentations 54 Presenting 58 Saving in Different Formats 49 Shortcuts 33 Text 28 Writing 23 Notes Capturing Video and Notes 41 Inserting in Ink Aware Applications 40 Inserting into PowerPoint Software 40 Inserting into Word or Excel Files 39 Non-Projected Mode 68 Number Pad Keyboard View 27

### 0

Objects 24 Linking 26 Overlapping 25 Opening Keyboard 27 Start Center 13 Operating System 5 Organization of the Gallery 29 Organizing Presentations 54 Organizing Your Gallery Content 32 Orienting 5, 14 Changing Precision 45 Multiple Displays 66

#### Ρ

Page Sorter 46 Pages 26 Paint, Drawing 21 Pausing a Video 18 Pen Tray, Non-Projected Use 67 Pens, Changing 44 Pictures, see Images 33 Play a Video 18 Pointer Tool 28, 57 **PowerPoint** Capturing 37 Inserting 40 Writing 20 PowerPoint Software 60 Changing 48 Precautions i **Preparing Your Presentation 54** Presenting 53, 54 Conferences 62 Delivering 54 Displaying the Screen 18 Magnifier 56 Notebook Software 58 Notebook Views 45 Pointer Tool 57 PowerPoint Software 60 Preparing 54 Saving 58 Screen Shade 56 Spotlight 56 Pressing 4, 15 Previous Versions 5 Print Capture 38, 55 Printing Notebook Pages 51 Using Print Capture to Add Notes 52 Professional Content 30 Projected Image 71 Projector 16 Adjusting 71 Resolution 71

Protecting Objects from Editing 25

#### R

Ready Light 4, 70 Recorder Changing 48 E-Mail Files 49 Lessons 49 Saving Presentations 58 Recording 40 Rectangle 28 Removing Border 21 Notes and Digital Ink 35 Resolution 71 Restoring Notes 35, 36 Right-clicking 14 Ruler 25

### S

Safety Information i Saving Changes to the Software 42 Formats 41 PowerPoint Notes 61 Presentation 58 Video and Notes 41 Screen Capture During a Presentation 58 Screen Saver 17 Screen Shade 28, 56 Notebook Software 59 Serial Number 2 Setting Up, Non-Projected Mode 66 Shapes 23, 57 Floating Tools 28 Sharing 49 From Other Applications 51 Gallery Content 31 Recorder 49 Shortcut Keyboard View 27

Shortcuts 33 Notebook Software 59 Side Tabs 45 Simple Keyboard View 27 SMART Board Interactive Whiteboard Cleaning 69 Without a Projector 66 SMART Board Software Changing the Mode 67 Non-Projected Mode 66 Settinas 44 Versions 7 SMART Bulb Saver 17 SMART Ideas 55 SMART Products 2 Spotlight 28, 56 Stacking Objects 25 Star 28 Start Center 13 Changing 42 Starting the Software 5 Subcategories in the Gallery 32 Support, Contacting 72 Switching Laptops 51 Sympodium Interactive Pen Display Clicking 14 Writing 20

## Т

Taking Meeting Notes 54 Teachers Accommodating Younger Students 43 Content 30 Recording Lessons 49 Safety Tips ii Templates 30, 31 Text Injecting 51

Tips Interactive Whiteboard Performance 70 Pen Tray 70 Tips for Pressing 15 Titles 26 Tool Icon Strip 68 Tool Set 22 Touch Control, Changing Orientation Level 45 Transparency Layer Removing Border 21 Transparent Layer 21 Spotlight 57 Toolbar 43 Troubleshooting 4, 70 Types of Meetings 54 Typing Into an Application or Dialog Box 27 Notebook Software 28

### V

VCR Connecting 17, 26 Versions 7 Video Capturing 40 Writing 26 Video Devices 17 Video Player 17 Videoconference 41 Screen Capture 50

### W

Watermark 26 Web Links 32 Objects 26 Whiteboard Mode 66 Wireless Adapter ii Word Capturing 37 Inserting 39 Writing 20 Write Keyboard View 27 Writing 20 Floating Tools 22 Over Video 18, 26